# **ЕДИНЫЙ АГРЕГАТОР ТОРГОВЛИ**

**Руководство пользователя Работа в Личном кабинете Заказчика**

**Листов: 39**

**Москва, 2018 г.**

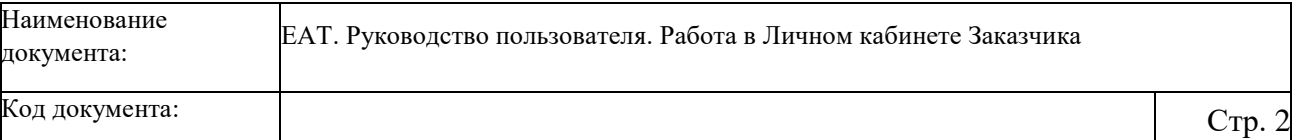

## **Аннотация**

Настоящий документ представляет собой руководство пользователей Единого Агрегатора Торговли (далее – ЕАТ) в Личном кабинете Заказчика.

В документе описаны требования к рабочему месту пользователей и порядок действий пользователей при работе в Личном кабинете Заказчика.

# Содержание

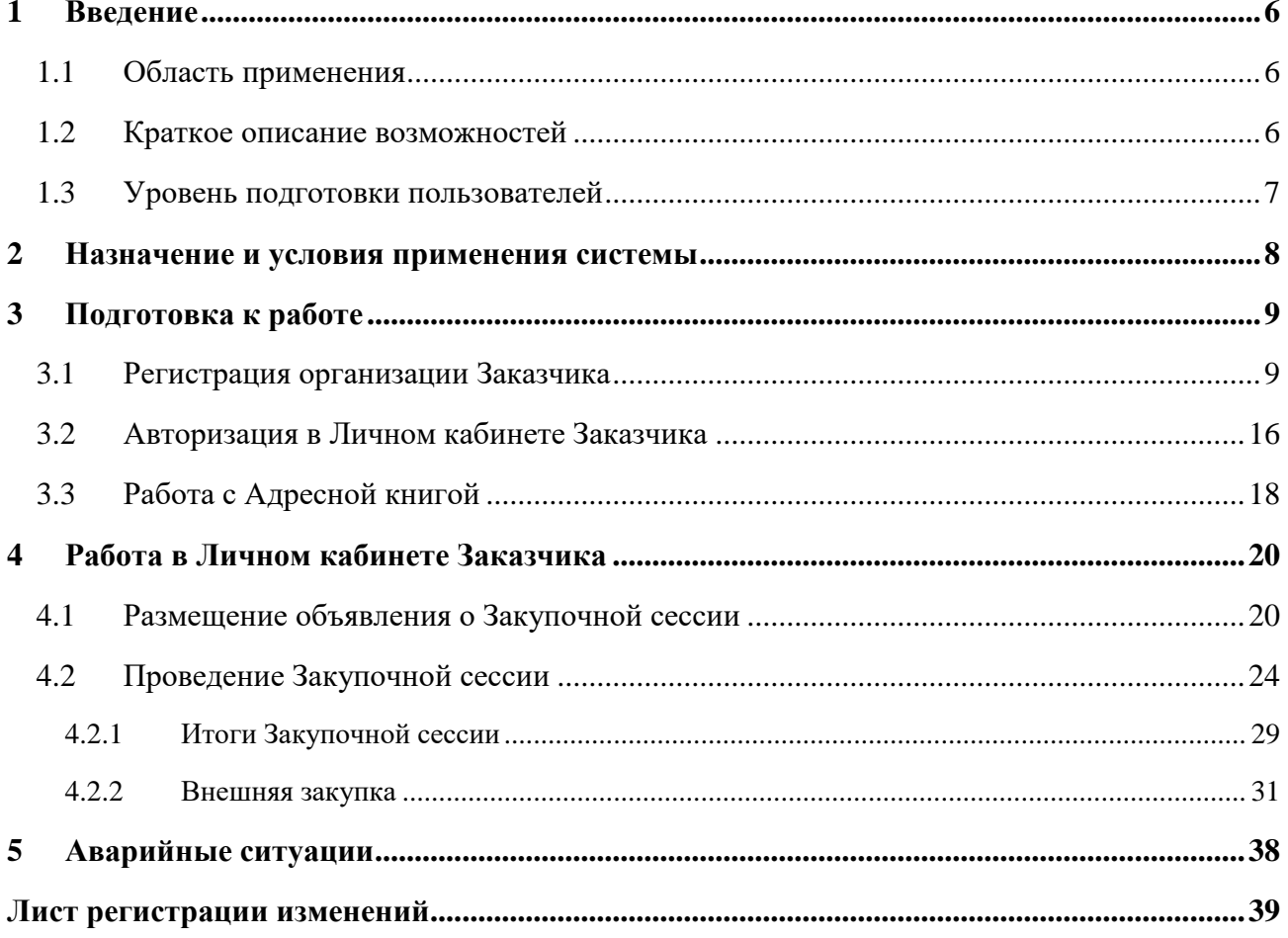

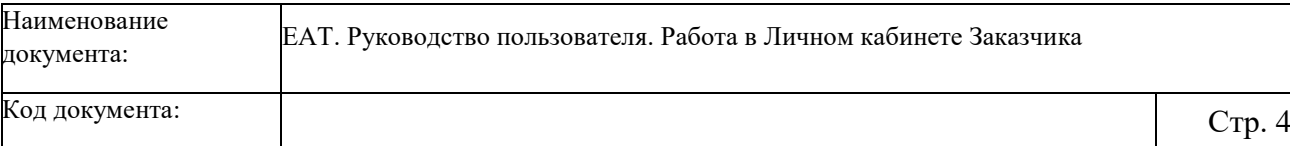

# **Термины и сокращения**

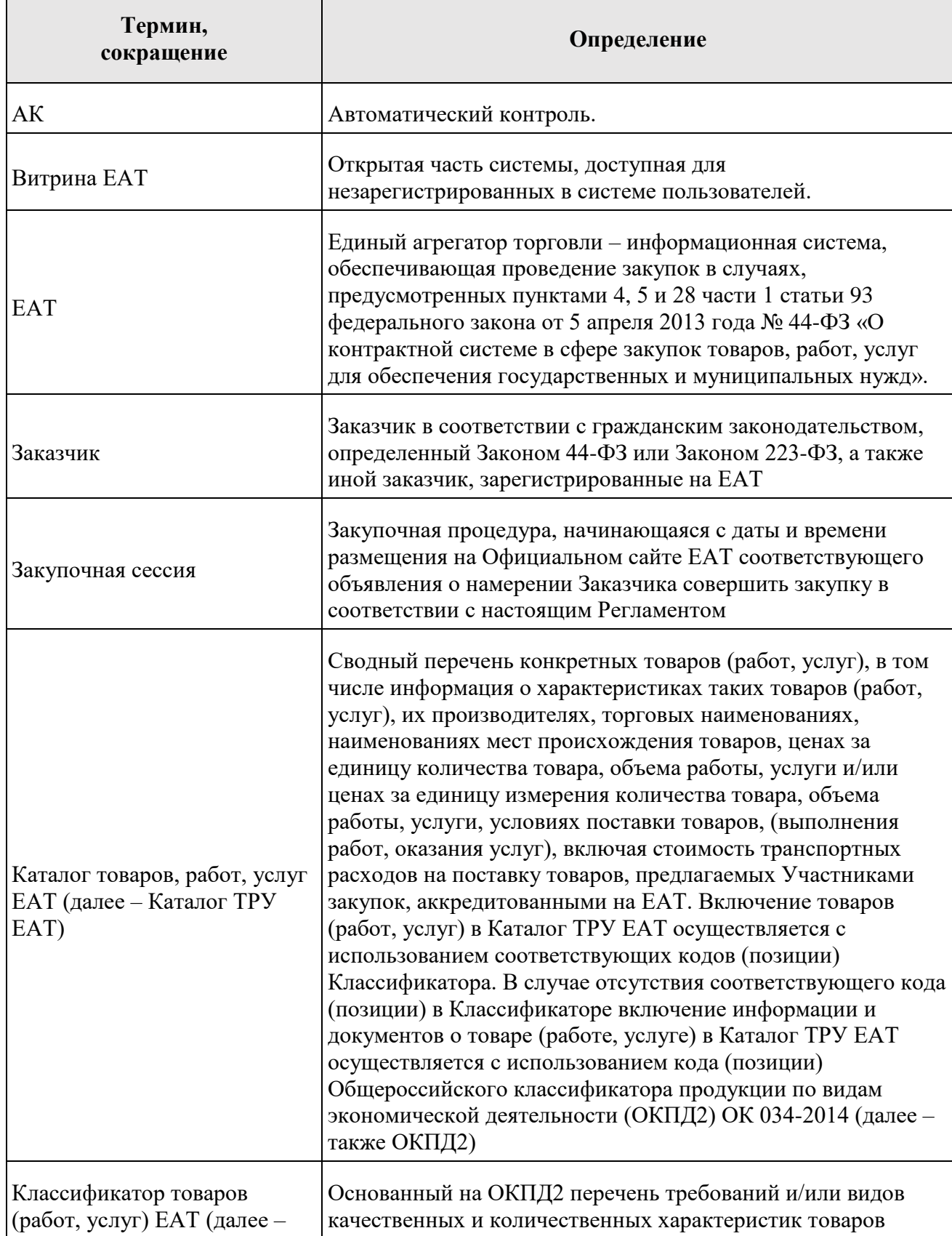

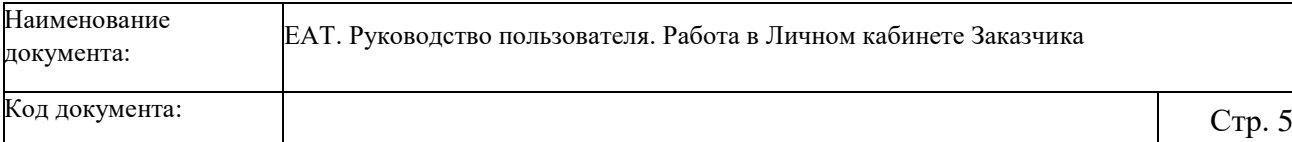

Τ

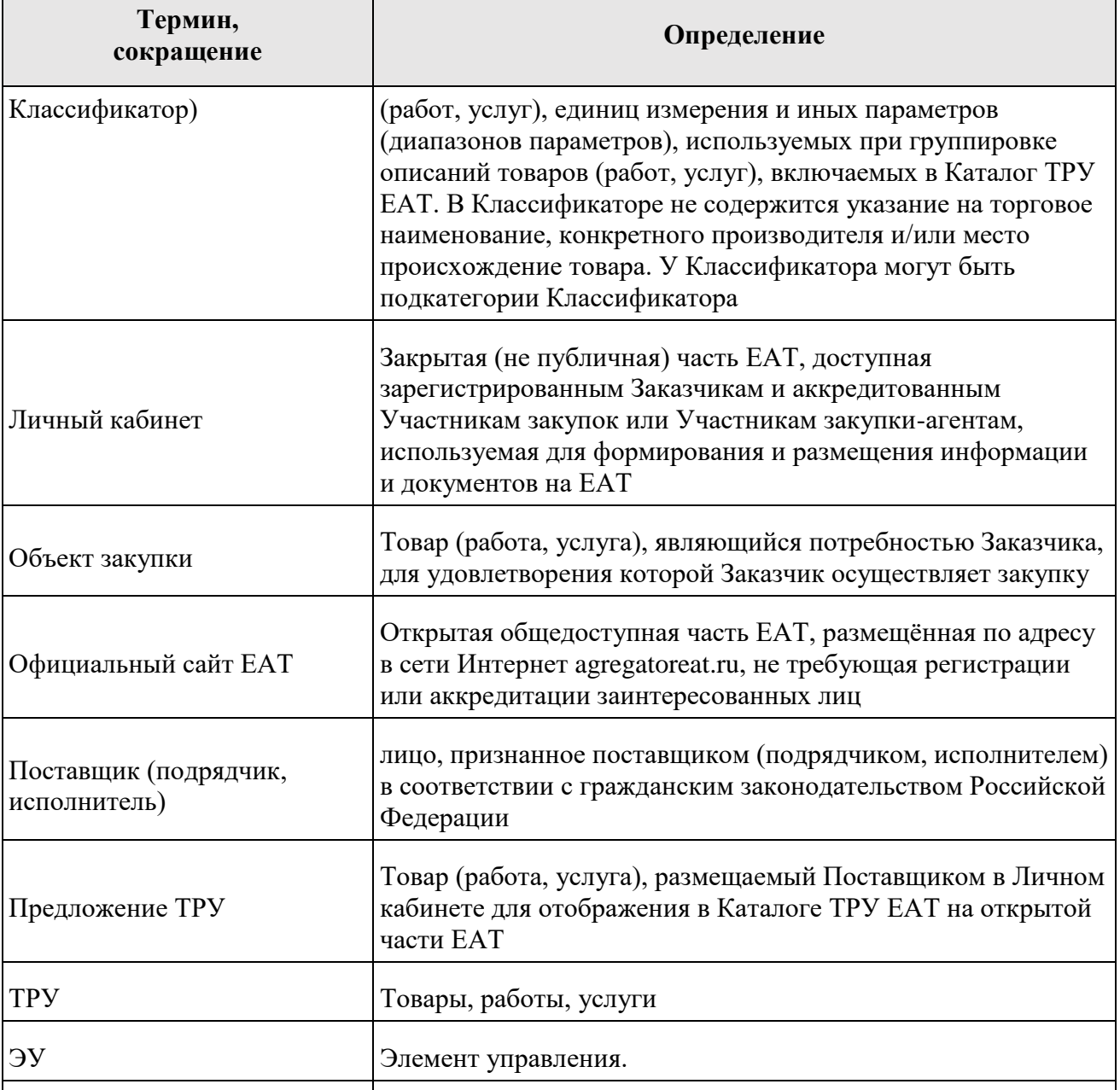

ЭФ Экранная форма.

 $\ddot{\phantom{0}}$ 

# <span id="page-5-0"></span>**1 Введение**

#### **1.1 Область применения**

<span id="page-5-1"></span>Единый агрегатор торговли (далее – ЕАТ) – информационный ресурс, с использованием которого:

- заказчики вправе с 1 июля 2018 г. осуществлять закупки для обеспечения государственных и муниципальных нужд в соответствии с пунктами 4, 5 и 28 части 1 статьи 93 Закона 44-ФЗ;
- заказчики федеральные органы исполнительной власти и находящиеся в их ведении федеральные казенные учреждения (за исключением заказчиков – федеральных органов исполнительной власти, осуществляющих функции по выработке и реализации государственной политики в области обороны, государственного управления в области обеспечения безопасности Российской Федерации, и подведомственных им федеральных казенных учреждений) обязаны с 1 ноября 2018 г. осуществлять закупки для обеспечения государственных нужд в соответствии с пунктами 4, 5 и 28 части 1 статьи 93 Закона 44-ФЗ;
- иные заказчики вправе с 1 июля 2018 г. осуществлять закупки для обеспечения своих нужд.

ЕАТ не используется участниками закупок при осуществлении закупок, содержащих сведения, составляющие государственную тайну.

#### <span id="page-5-2"></span>**1.2 Краткое описание возможностей**

В Личном кабинете Заказчика доступны следующие функции:

- просмотр и внесение информации о своей организации, в том числе о регионах (местах) доставки товаров, выполнения работ, оказания услуг;
- отображение в Личном кабинете Заказчика Предложений ТРУ Поставщиков, сформированных на ЕАТ;
- размещение Объявлений о закупочных сессиях;
- направление проекта договора на подписание Победителю закупочной сессии;
- внесение информации об исполнении договора;
- внесение информации о закупке, осуществленной не на ЕАТ в реестр закупок.

#### **1.3 Уровень подготовки пользователей**

<span id="page-6-0"></span>Требования к специальным навыкам пользователей для работы с Системой не предъявляются. Пользователям Системы рекомендуется иметь навыки работы на персональном компьютере под управлением операционной системы Microsoft Windows, а также навыки работы с пакетом Microsoft Office и интернет-браузерами. Для работы в Системе пользователям необходимо ознакомиться с Регламентом функционирования Единого агрегатора торговли, размещённым на Официальном сайте ЕАТ (agregatoreat.ru) в разделе Информационные материалы и на Официальном сайте Единой информационной системы в сфере закупок (zakupki.gov.ru).

# **2 Назначение и условия применения системы**

<span id="page-7-0"></span>ЕАТ функционирует с применением современных подходов инженерии, а также требований к информационной, финансовой и прочей безопасности в целях:

- формирования среды для максимально широкого круга потенциальных поставщиков типовых товаров (работ, услуг), востребованных заказчиками (далее – товары, работы, услуги);
- описания и сравнения характеристик и условий поставок товаров (работ, услуг) исходя из реально складывающегося рынка поставщиков и потребностей заказчиков;
- обеспечения ценовой конкуренции между сопоставимыми товарами (работами, услугами);
- создания быстрых способов закупки и поставки товаров (работ, услуг), их оплаты, механизмов контроля качества и обратной связи.

Программно-технические средства, обеспечивающие взаимодействие Системы с пользователями Системы, поддерживают текущие поддерживаемые производителем версии следующих браузеров: Для работы с Официальным сайтом ЕАТ:

- Microsoft Internet Explorer (версия 11);
- Спутник (последняя версия);
- Google Chrome (последняя версия);
- Firefox (последняя версия).

Для работы в личном кабинете Заказчика:

- Спутник (последняя версия) предпочтительно;
- Microsoft Internet Explorer (версия 11).

Для совершения юридически значимых действий в личном кабинете необходимо установить и настроить программное обеспечение «КриптоПро CSP» версии 4.0.

# <span id="page-8-0"></span>**3 Подготовка к работе**

#### **3.1 Регистрация организации Заказчика**

<span id="page-8-1"></span>Доступ к Единому агрегатору торговли (далее – ЕАТ) осуществляется с применением квалифицированного сертификата ключа проверки электронной подписи (далее – ЭП) в соответствии с Федеральным законом от 06.04.2011 № 63-ФЗ «Об электронной подписи». Обмен документами и информацией между участниками закупки и заказчиками осуществляется на ЕАТ в электронной форме.

Документы и информация, направляемые в электронной форме либо размещаемые на ЕАТ в соответствии с требованиями Регламента ЕАТ, должны быть подписаны усиленной квалифицированной электронной подписью лица, имеющего право действовать от имени соответствующей Стороны Регламента. Ключи электронных подписей, а также сертификаты ключей проверки электронных подписей, предназначенные для использования на ЕАТ, должны быть созданы и выданы удостоверяющими центрами, аккредитованными на соответствие требованиям Закона 63-ФЗ.

Для регистрации в ЕАТ необходимо наличие зарегистрированной организации Заказчика в соответствии с Федеральным законом № 44-ФЗ в Единой информационной системе (далее – ЕИС).

Для регистрации организации на главной странице Официального сайта ЕАТ нажмите на кнопку «Личный кабинет» [\(Рисунок 1\)](#page-8-2):

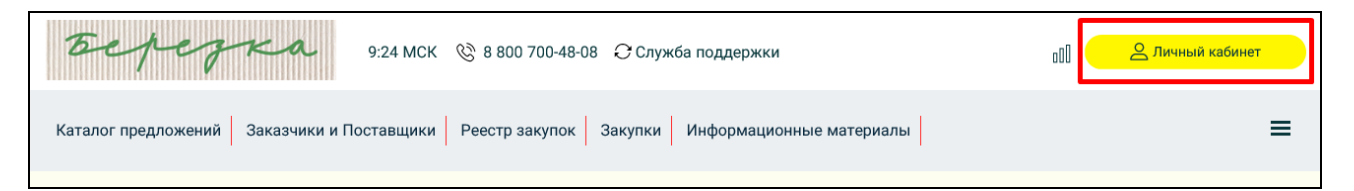

<span id="page-8-2"></span>Рисунок 1. Кнопка «Личный кабинет» горизонтального меню главной страницы Официального сайта ЕАТ

Отображается окно для выбора дальнейшего действия: авторизации или регистрации/аккредитации в Системе [\(Рисунок 2\)](#page-9-0):

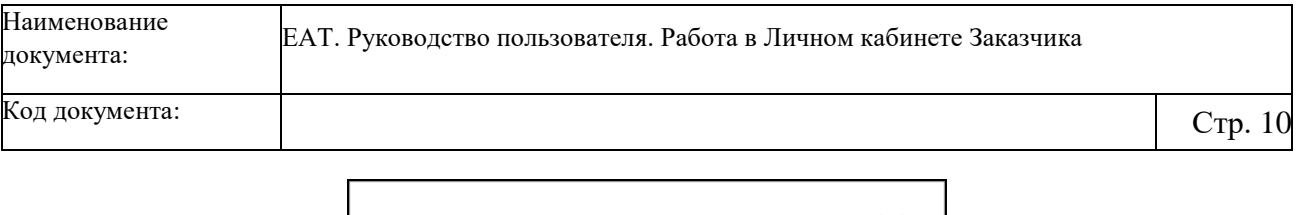

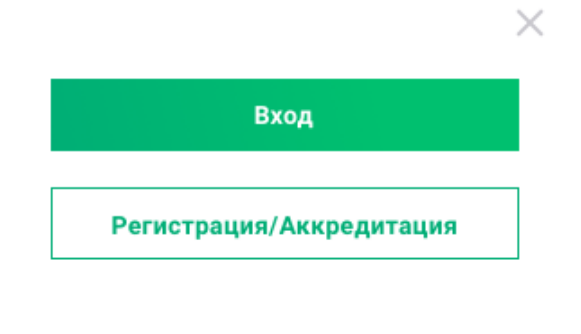

Рисунок 2. Окно для выбора дальнейшего действия: авторизации или

регистрации/аккредитации в Системе

<span id="page-9-0"></span>Нажмите на кнопку «Регистрация/Аккредитация». В отобразившемся окне [\(Рисунок 3\)](#page-9-1) выберите тип пользователя «Заказчик»:

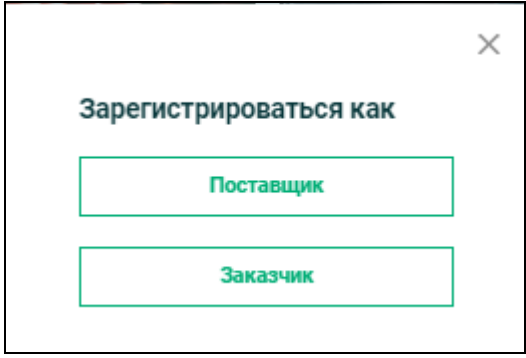

Рисунок 3. Окно выбора типа пользователя в Системе

<span id="page-9-1"></span>Далее в открывшемся окне выбора сертификата электронной подписи необходимо отметить нужный и перейти по кнопке «ОК»:

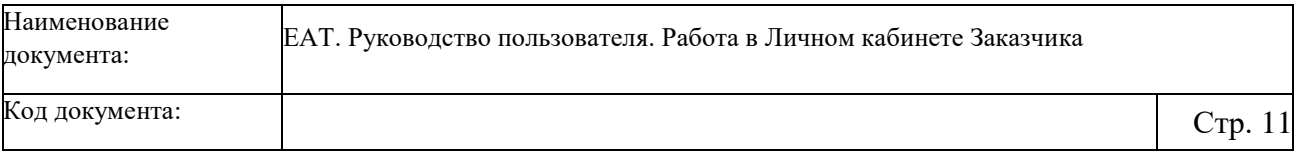

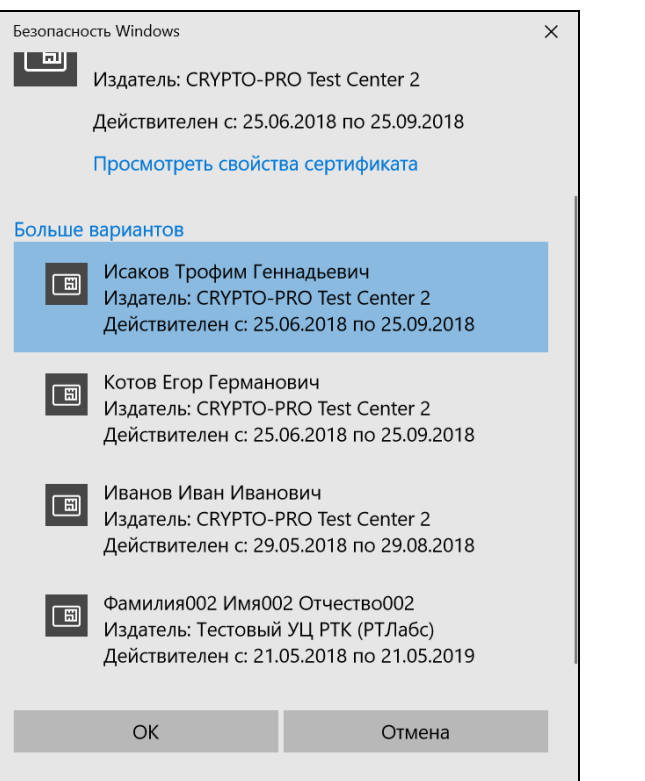

Рисунок 4. Окно выбора сертификата электронной подписи

При этом выполняется проверка регистрации организации и пользователей в ЕИС. Отображается страница «Заявление на регистрацию» [\(Рисунок 5\)](#page-11-0):

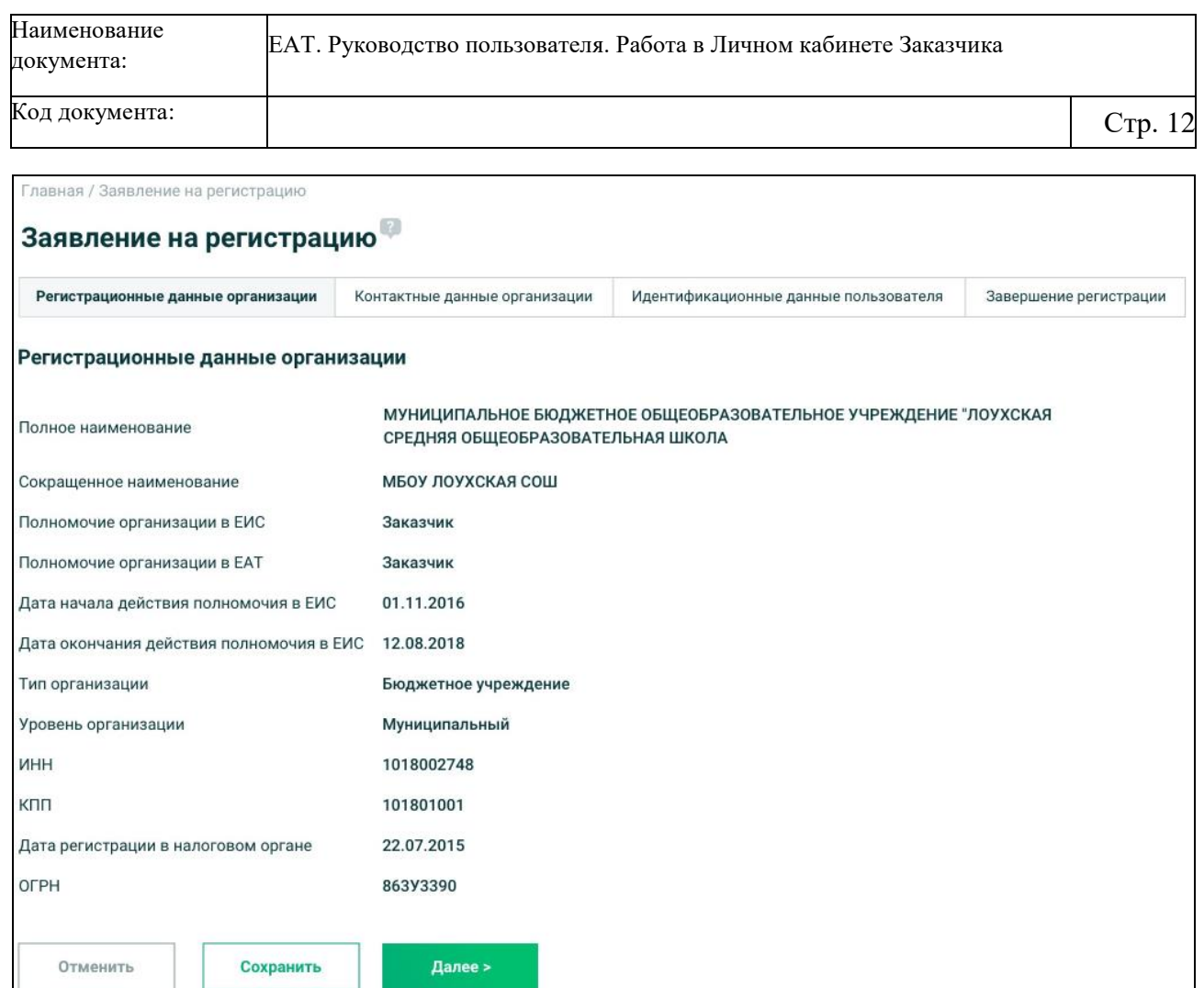

<span id="page-11-0"></span>Рисунок 5. Заявление на регистрацию, вкладка «Регистрационные данные организации»

Информация по заявлению отображается на четырех вкладках.

По умолчанию отображается вкладка «Регистрационные данные организации» (см. [Рисунок 5\)](#page-11-0). Все поля на вкладке недоступны для редактирования.

Переход между вкладками осуществляется при помощи кнопки «Далее», а также путем нажатия на наименование требуемой вкладки.

На вкладке «Контактные данные организации» [\(Рисунок 6\)](#page-12-0)

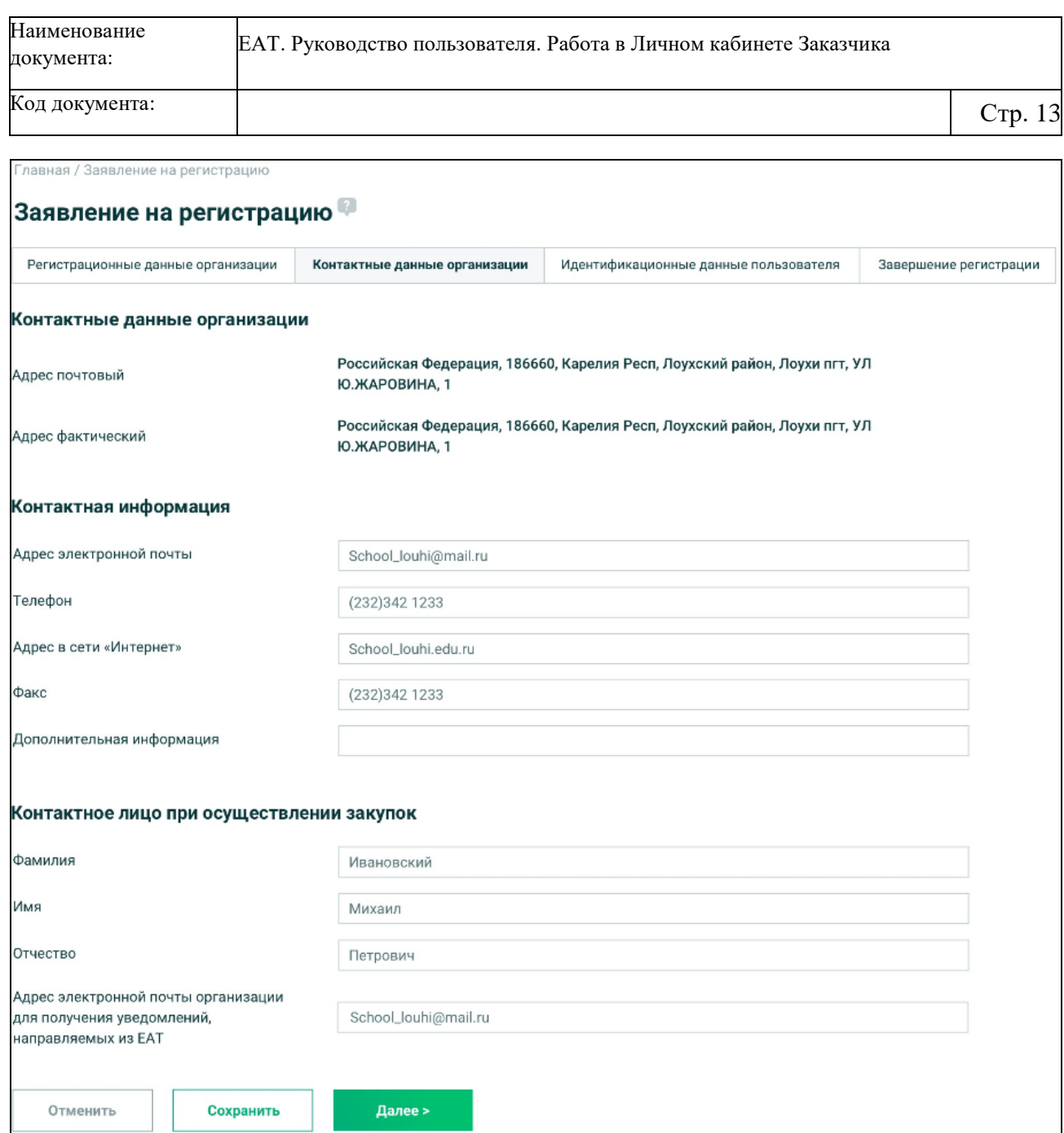

Рисунок 6. Заявление на регистрацию, вкладка «Контактные данные организации»

<span id="page-12-0"></span>В блоке «Контактные данные организации» поля заполняются автоматически в соответствии со Справочником организаций ЕИС и недоступны для редактирования.

В блоках «Контактная информация» и «Контактное лицо при осуществлении закупок» поля предзаполняются в соответствии значениями полей Справочника организаций ЕИС и доступны для редактирования. При необходимости измените сведения, заполненные по умолчанию, и нажмите на кнопку «Сохранить».

На вкладке «Идентификационные данные пользователя» [\(Рисунок 7\)](#page-13-0) заполняются автоматически в соответствии со Справочником организаций ЕИС, часть из них доступна для редактирования.

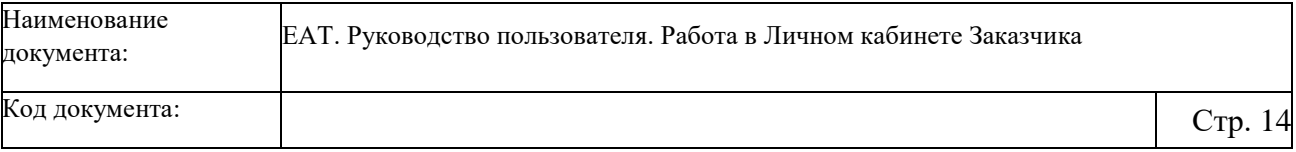

Главная / Заявление на регистрацию

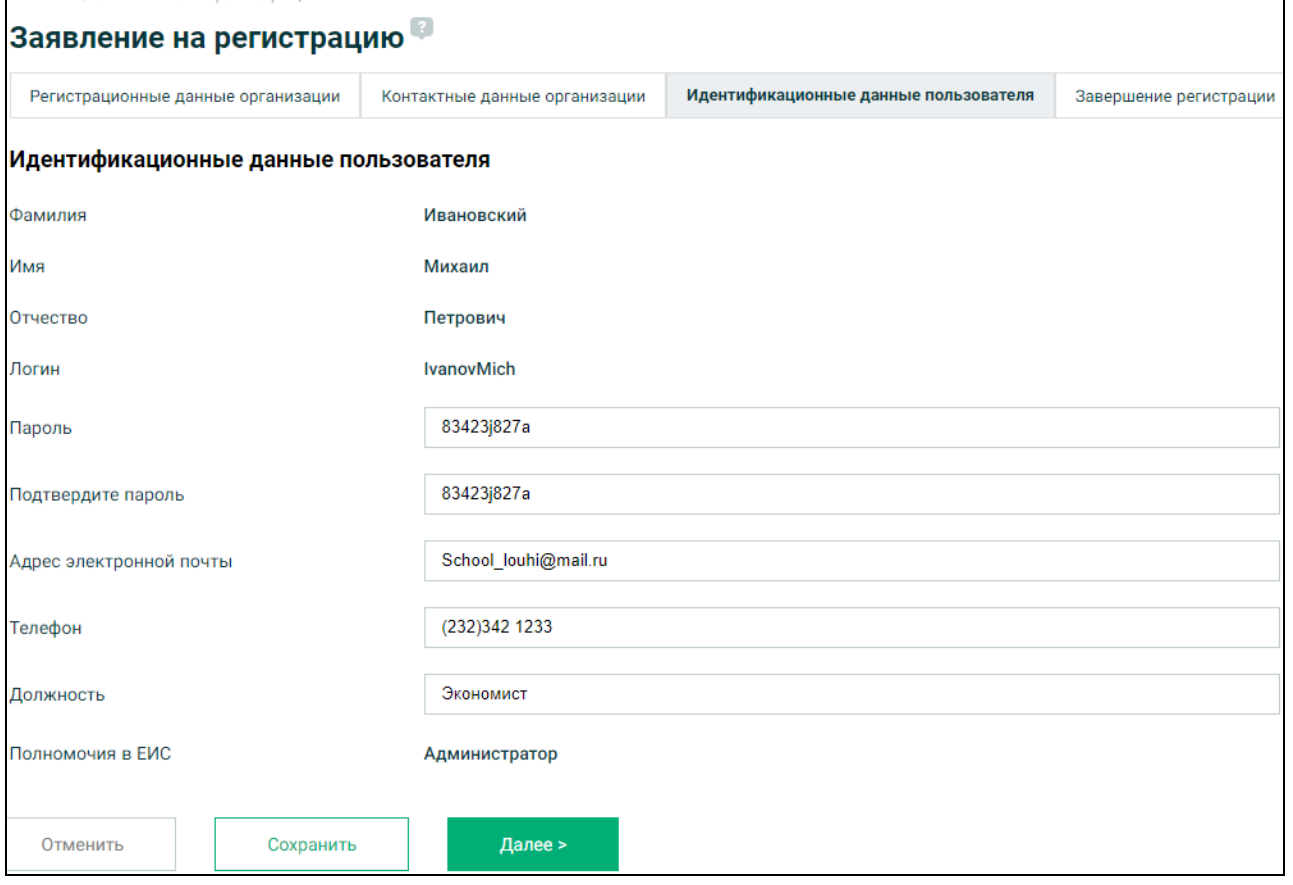

<span id="page-13-0"></span>Рисунок 7. Заявление на регистрацию, вкладка «Идентификационные данные пользователя»

При необходимости измените сведения, заполненные по умолчанию, и нажмите на кнопку «Сохранить».

На вкладке «Завершение регистрации» [\(Рисунок 8\)](#page-14-0) отображается перечень условий, соблюдение которых необходимо для работы с Системой.

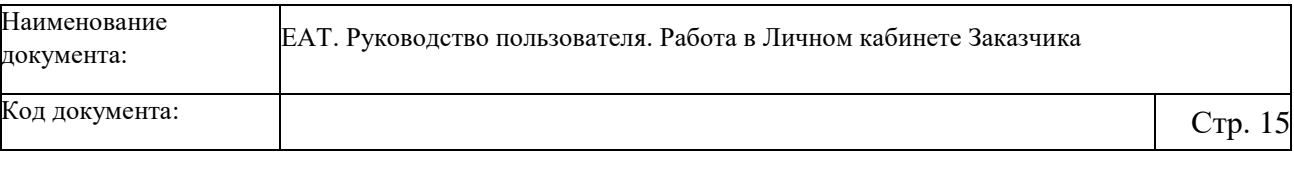

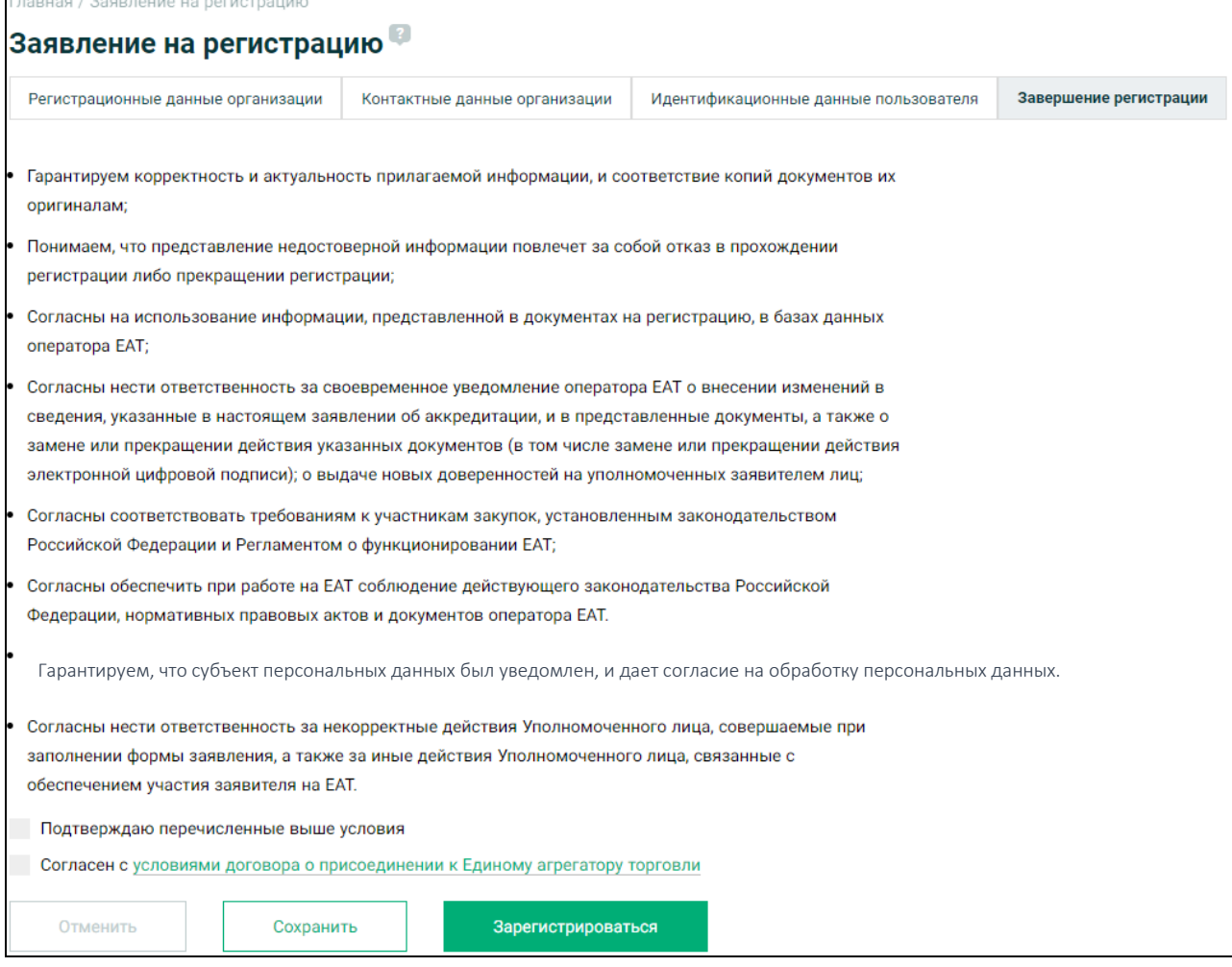

Рисунок 8. Заявление на регистрацию, вкладка «Завершение регистрации»

<span id="page-14-0"></span>Необходимо ознакомиться с предложенным перечнем, установить отметки в полях о подтверждении перечисленных условий и согласии с условиями договора о присоединении к ЕАТ и нажать на кнопку «Зарегистрироваться».

Система осуществляет проверку на корректность заполнения полей. Если все поля заполнены корректно, Система отображает форму запроса электронной подписи. При нажатии на кнопку «Зарегистрироваться» отображается форма подписания заявления, содержащая все реквизиты заявления. При нажатии на кнопку «Подписать» заявление подписывается электронной подписью пользователя.

После отправки заявлению присваивается уникальный номер и статус «Согласовано». Организация заказчика автоматически получает признак «Зарегистрирована в ЕАТ» и статус «Активная». Руководитель/Администратор организации, осуществлявший подачу заявления на регистрацию, автоматически регистрируется в ЕАТ.

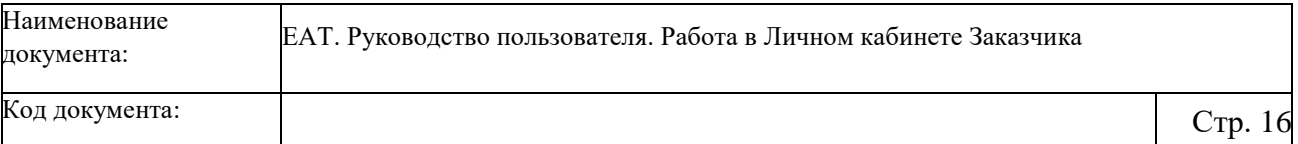

### **3.2 Авторизация в Личном кабинете Заказчика**

<span id="page-15-0"></span>Для авторизации пользователя организации с полномочием «Заказчик» на главной странице Официального сайта ЕАТ нажмите на кнопку «Личный кабинет» [\(Рисунок 9\)](#page-15-1):

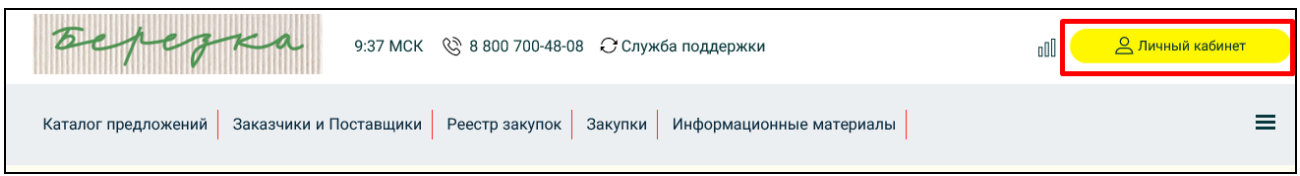

<span id="page-15-1"></span>Рисунок 9. Кнопка «Личный кабинет» горизонтального меню главной страницы

#### Официального сайта ЕАТ

Отображается окно для выбора дальнейшего действия: авторизации или регистрации/аккредитации в Системе [\(Рисунок 10\)](#page-15-2):

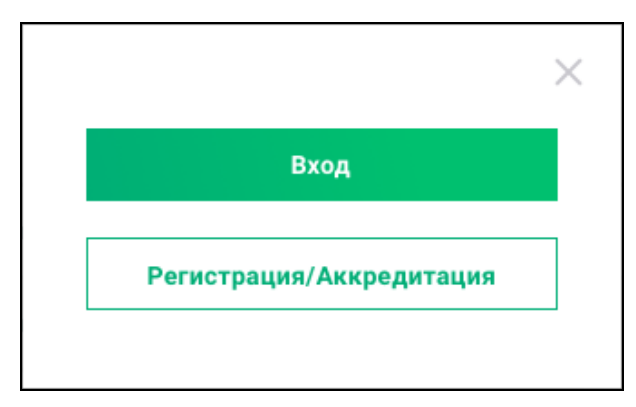

Рисунок 10. Окно для выбора дальнейшего действия: авторизации или

#### регистрации/аккредитации в Системе

<span id="page-15-2"></span>Нажмите на кнопку «Вход». Отображается информационное сообщение о требуемых настройках КриптоПро CSP [\(Рисунок 11\)](#page-15-3).

<span id="page-15-3"></span>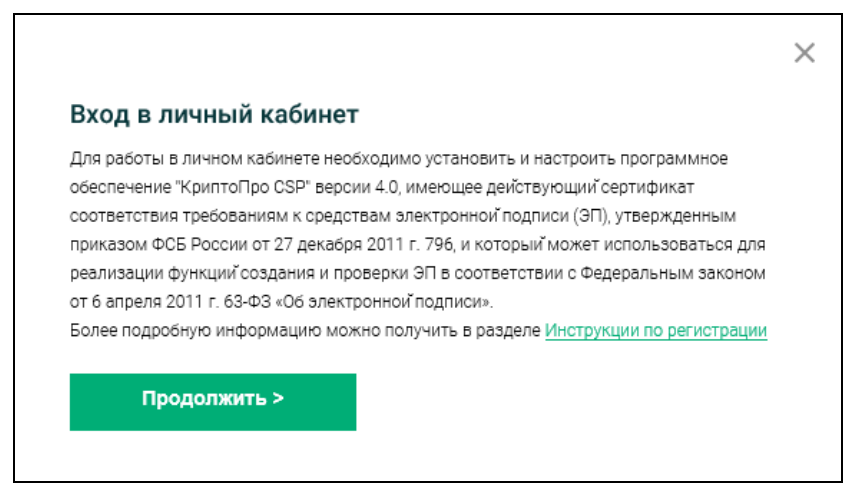

Рисунок 11. Информационное сообщение при авторизации

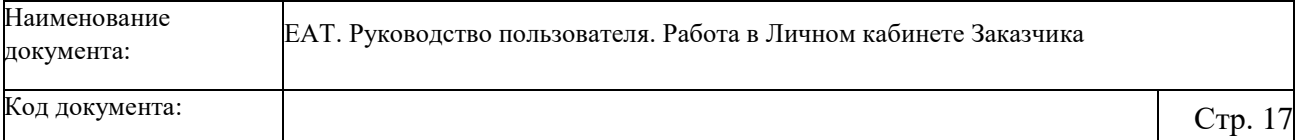

Перейдите по кнопке «Продолжить». В поле выбора полномочия организации [\(Рисунок 12\)](#page-16-0) по умолчанию установлено значение «Заказчик».

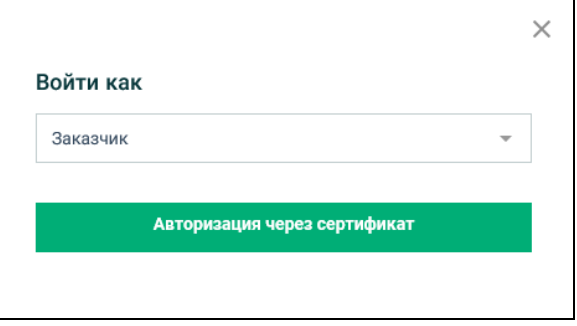

Рисунок 12. Окно для выбора полномочий

Перейдите по кнопке «Авторизоваться через сертификат».

<span id="page-16-0"></span>Далее в открывшемся окне выбора сертификата электронной подписи необходимо отметить нужный и перейти по кнопке «ОК»:

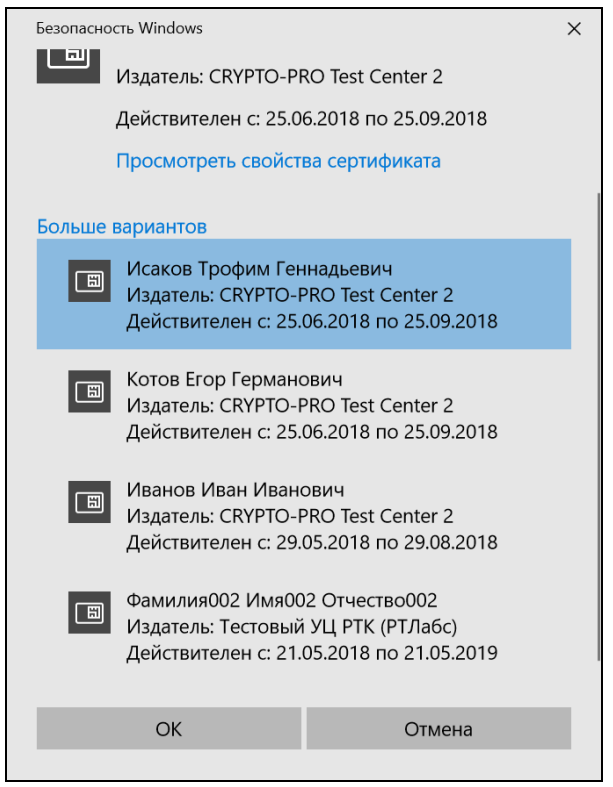

Рисунок 13. Окно выбора сертификата электронной подписи

Осуществляется авторизация в Личном кабинете организации Заказчика.

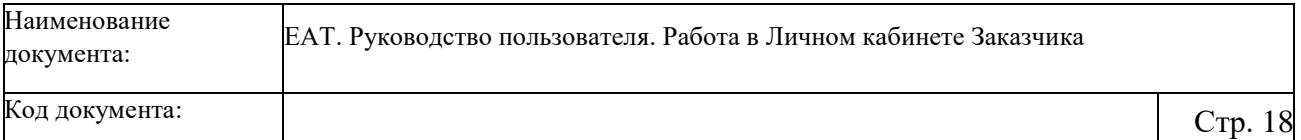

## **3.3 Работа с Адресной книгой**

<span id="page-17-0"></span>Для перехода в Личный кабинет Заказчика необходимо перейти по соответствующей ссылке в выпадающем меню при нажатии на кнопку с наименованием пользователя:

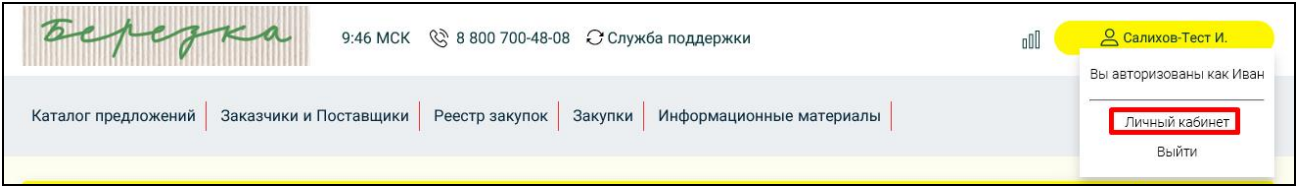

Рисунок 14. Переход в личный кабинет пользователя

В Личном кабинете Заказчика реализована возможность ведения Адресной книги. Для просмотра Адресной книги [\(Рисунок 15\)](#page-17-1) в вертикальном меню Личного кабинета Заказчика необходимо выбрать пункт «Адресная книга».

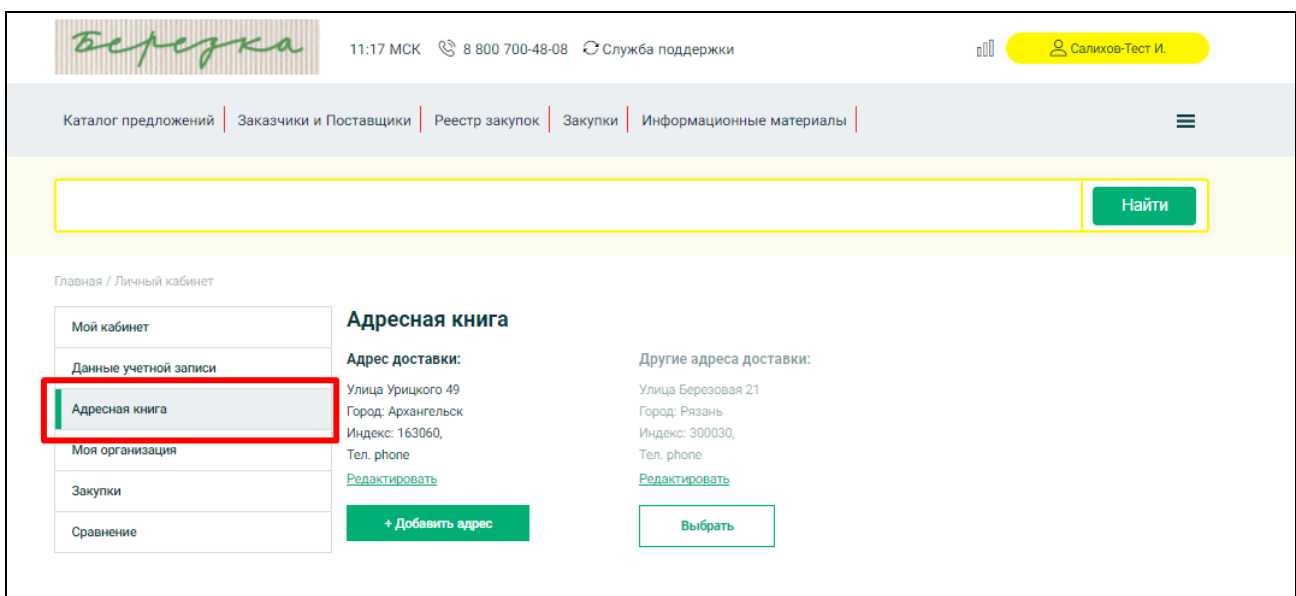

Рисунок 15. Адресная книга в Личном кабинете Заказчика

В Адресной книге отображаются все адреса доставки, добавленные Заказчиком.

<span id="page-17-1"></span>Для редактирования адреса нажмите на гиперссылку «Редактировать» под информацией об адресе доставки.

Для установления адреса доставки по умолчанию под требуемым адресом нажмите на кнопку «Выбрать». Система отображает соответствующее информационное сообщение [\(Рисунок 16\)](#page-18-0).

Код документа:  $\qquad \qquad \begin{array}{ccc} \text{Crp. 19} \end{array}$ 

Установлен адрес по-умолчанию. ПОНЯТНО

Рисунок 16. Информационное сообщение об установке адреса по умолчанию

<span id="page-18-0"></span>Для добавления нового адреса доставки нажмите на кнопку «Добавить адрес». Отображается страница добавления адреса [\(Рисунок 17\)](#page-18-1):

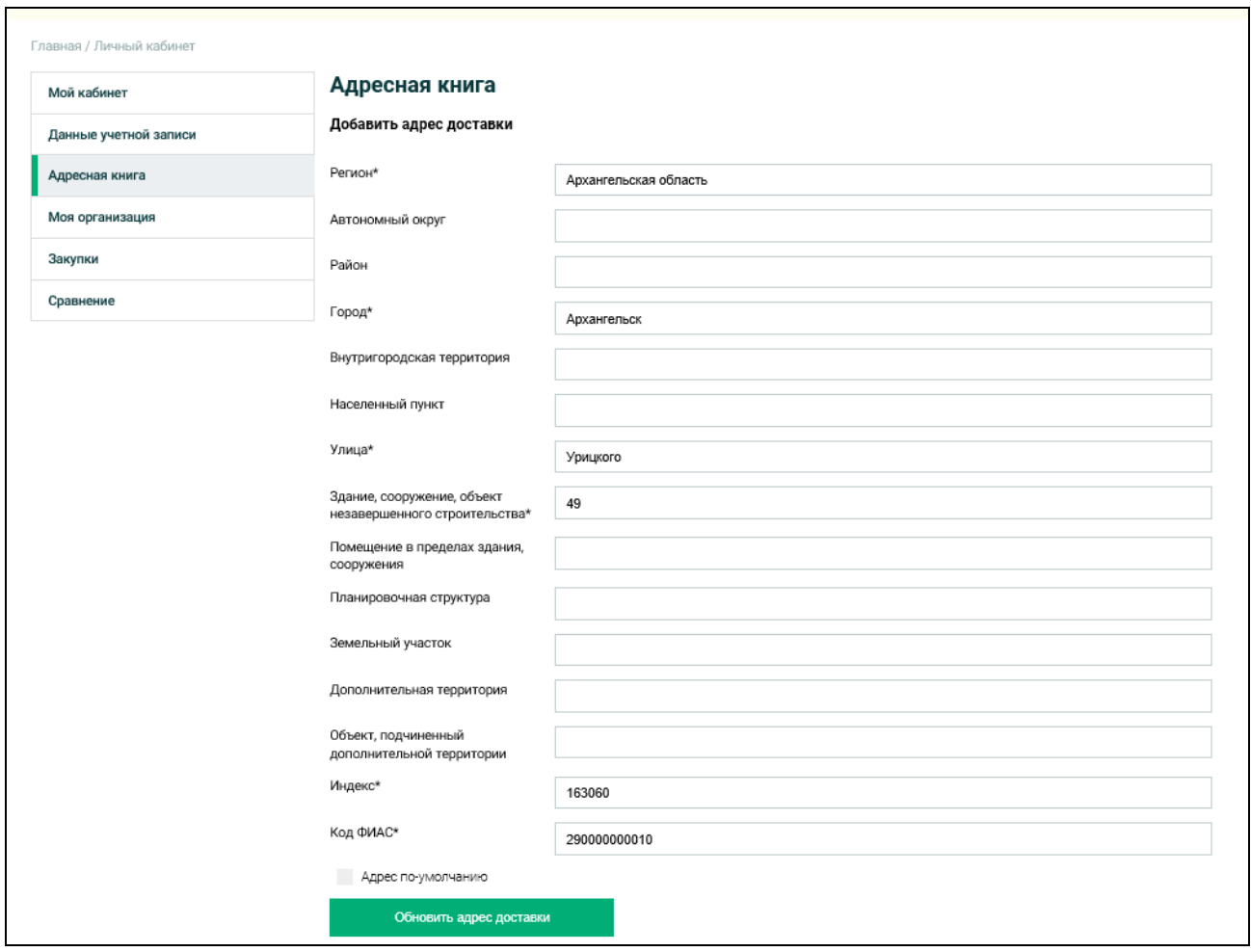

#### Рисунок 17. Страница добавления адреса доставки

<span id="page-18-1"></span>Заполните необходимые поля и нажмите на кнопку «Добавить адрес». Новый адрес добавлен в Адресную книгу Заказчика.

# <span id="page-19-0"></span>**4 Работа в Личном кабинете Заказчика**

### **4.1 Размещение объявления о Закупочной сессии**

<span id="page-19-1"></span>Для участия в процедуре закупки товаров (работ, услуг) Заказчик должен создать объявление о Закупочной сессии.

Требуемый товар (работу, услугу) возможно найти следующими способами:

путем выбора товара (работы, услуги) из Каталога предложений.

В зависимости от того, насколько у Заказчика конкретизированы требуемые характеристики для товара (работу, услугу), объявление о Закупочной сессии возможно разместить 2 способами:

- на основе позиции Классификатора ЕАТ (когда у Заказчика есть четкие требования/пожелания к закупаемому товару (работе, услуге));
- на основе шаблона Классификатора ЕАТ (когда Заказчику не важны конкретные характеристики).

Для поиска требуемого товара необходимо ввести часть его наименования или наименование полностью, можно указать, чтобы поиск осуществлялся по строгому соответствию [\(Рисунок 18\)](#page-19-2).

Блокнот ■ Строгое соответствие Очистить Найти

Рисунок 18. Строка поиска

<span id="page-19-2"></span>Отобразится перечень позиций Каталога ТРУ ЕАТ:

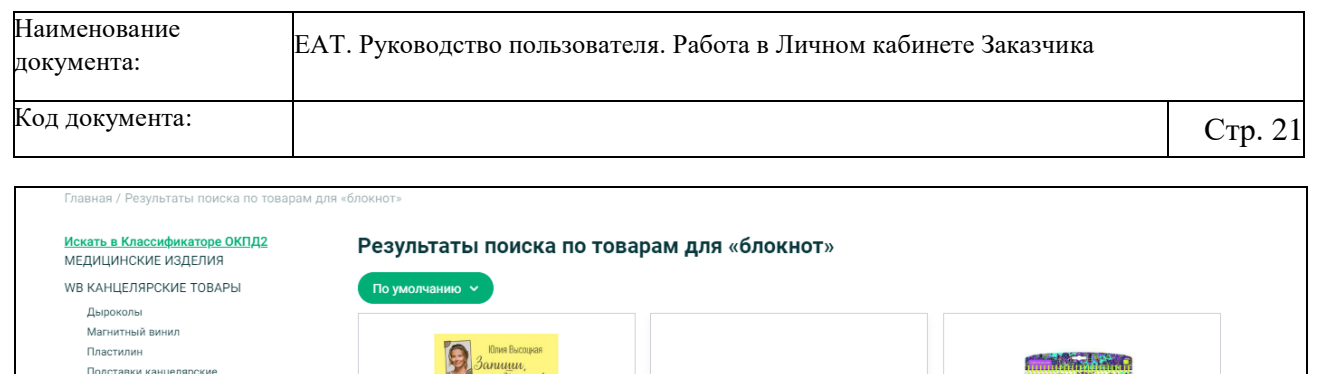

Пластилин

| Подставки канцелярские<br>Альбомы для творчества<br>Держатели канцелярские<br>Доски для рисования<br>Магнитный винил<br>Ножницы канцелярские<br>Папки канцелярские<br>Подставки канцелярские                           | [37] Запиши,<br>- а то забудешь!<br>Кип для нами.<br>смейны шерто                                                                       |                                                                                                    |                                                                                                    |
|----------------------------------------------------------------------------------------------------|----------------------------------------------------------------------------------------------------|----------------------------------------------------------------------------------------------------|----------------------------------------------------------------------------------------------------|
| Блокноты<br>Канцелярские наборы<br>Клейкие ленты<br>Медицинские карты<br>Скрепки<br>Кнопки канцелярские<br>Степлеры канцелярские<br>Альбомы для творчества<br>Канцелярские наборы<br>Наборы букв и цифр                | Блокнот<br>Код ТРУ: 100002052.0000463040_18<br>Номер предложения: 0000463040<br>Поставщик:<br>Количество: 13<br>*****<br>445,00₽<br>oOU | Блокнот<br>Код ТРУ: 100002052.0000463017_18<br>Номер предложения: 0000463017<br>Поставщик:<br>Количество: 14<br>*****<br>311,00₽<br>oOÜ | Блокнот<br>Код ТРУ: 100002052.0000462962_18<br>Номер предложения: 0000462962<br>Поставщик:<br>Количество: 9<br>*****<br>1059,00₽<br>oOU |
| Настольные наборы<br>Плакаты<br>Зажимы для бумаги<br>Лупы<br>Подставки канцелярские<br>Стикеры<br>Альбомы для творчества<br>Держатели канцелярские<br>Доски для рисования<br>Канцелярские наборы<br>Наборы букв и цифр | Хочу купить<br>Любимому<br>БРАТУ                                                                                                    | Хочу купить                                                                                                    | Хочу купить                                                                                                    |
| Клей<br>Лупы<br>Закладки<br>Записные книжки                                                                                                    |                                                                                                    |                                                                                                    |                                                                                                    |

Рисунок 19. Перечень позиций Каталога ТРУ ЕАТ

Для просмотра требуемого товара, предлагаемого поставщиком, нажмите на его наименование. Отображаются описание и характеристики выбранного товара [\(Рисунок 20\)](#page-21-0):

ЕАТ. Руководство пользователя. Работа в Личном кабинете Заказчика

# Код документа:  $\hbox{C\sc p. 22}$

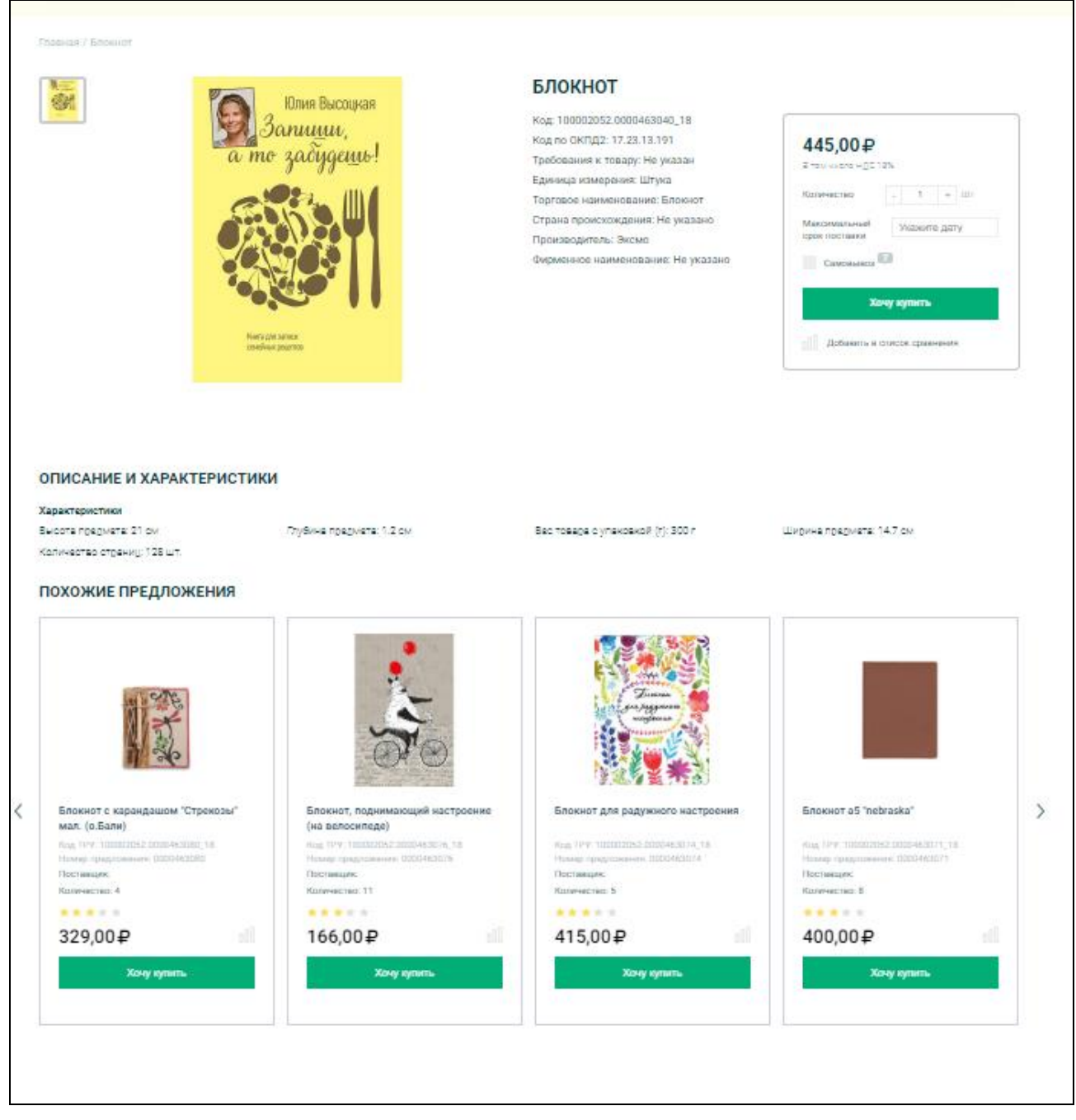

#### Рисунок 20. Просмотр Предложения ТРУ Поставщика

<span id="page-21-0"></span>Для формирования объявления о Закупочной сессии нажмите на кнопку «Хочу купить». Отображается страница формирования объявления о Закупочной сессии на основании Предложения ТРУ Поставщика [\(Рисунок 21\)](#page-22-0):

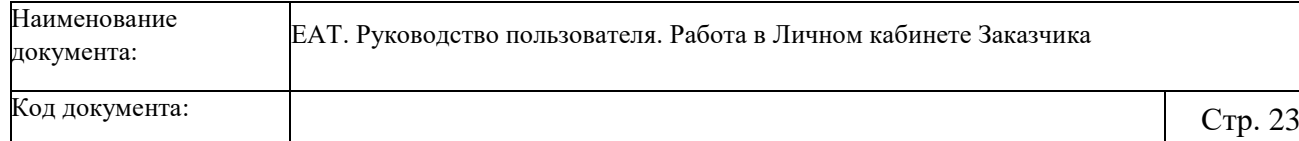

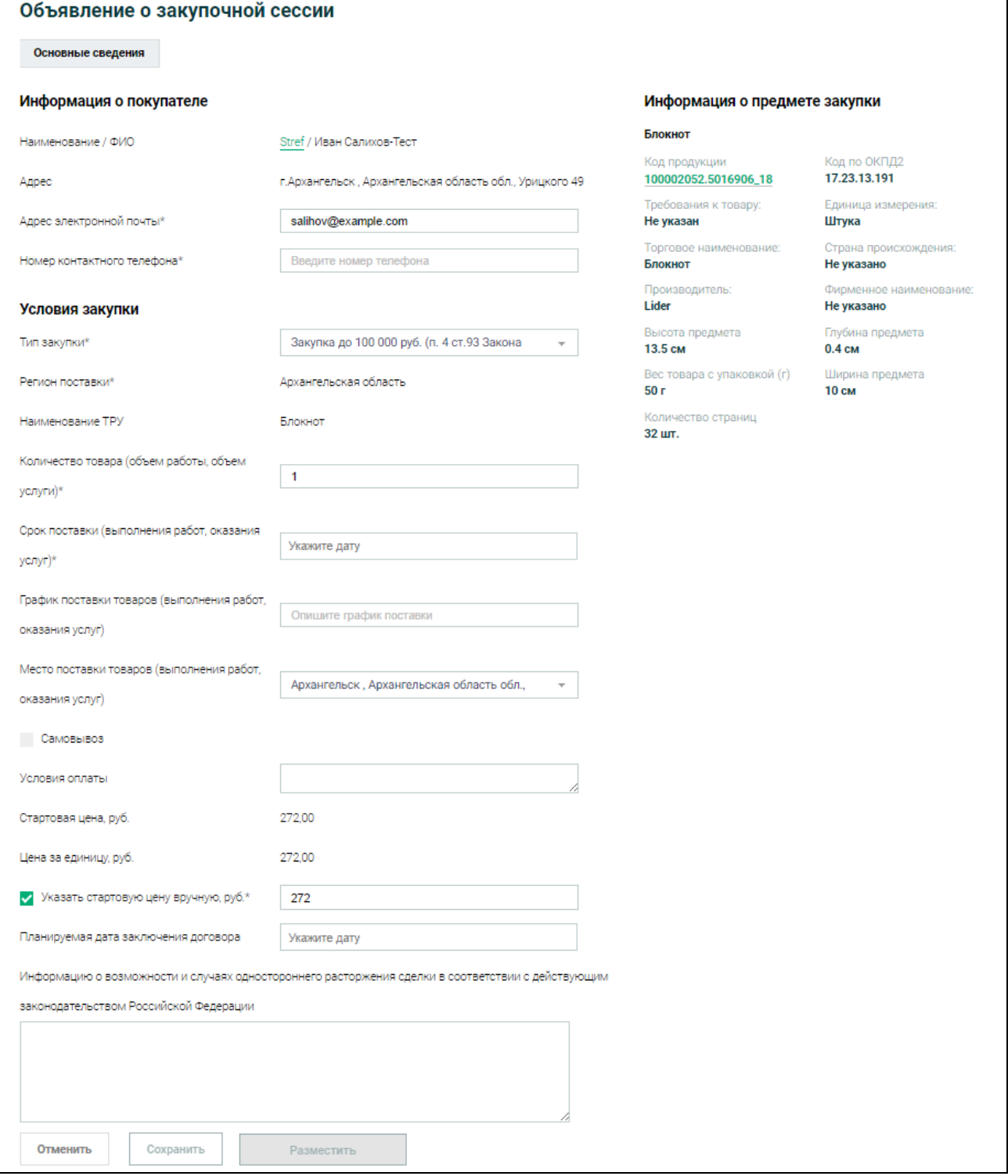

<span id="page-22-0"></span>Рисунок 21. Страница формирования объявления о Закупочной сессии на основании

Предложения ТРУ Поставщика, вкладка «Основные сведения»

Для размещения Объявления о закупочной сессии необходимо заполнить все обязательные для заполнения поля, в том числе контактные данные, количество товара (объём работ, услуг), сроки и график поставки, место поставки (или указание на самовывоз),

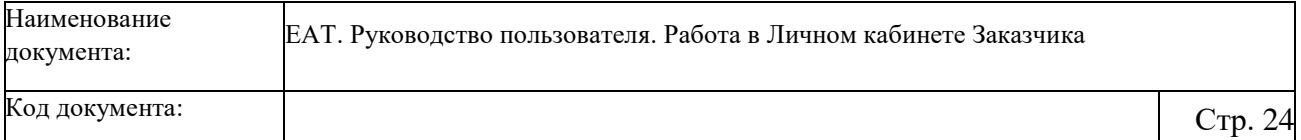

условия оплаты и другие поля. После заполнения всех обязательных полей кнопка «Разместить» становится активной. После размещения Объявления о закупочной сессии, информация размещается в разделе «Закупки» Официального сайта ЕАТ, открывается возможность подача заявок участников закупки.

### **4.2 Проведение Закупочной сессии**

<span id="page-23-0"></span>Закупочная сессия размещается на Официальном сайте ЕАТ на 2 (два) часа. В течение этого времени Поставщики могут предлагать скидки на свои товары. Подача ценовых предложений осуществляется без ограничения по количеству поданных предложений, Поставщик может подавать ценовое предложение только меньшее, чем предыдущее поданное ценовое предложение.

Предлагаемая цена товара (работы и услуги) включает в себя все налоги и сборы, а также стоимость транспортных расходов на доставку.

Закупочная сессия в статусе «Идут торги» отображается на одноименной вкладке раздела «Закупки» [\(Рисунок 22\)](#page-23-1):

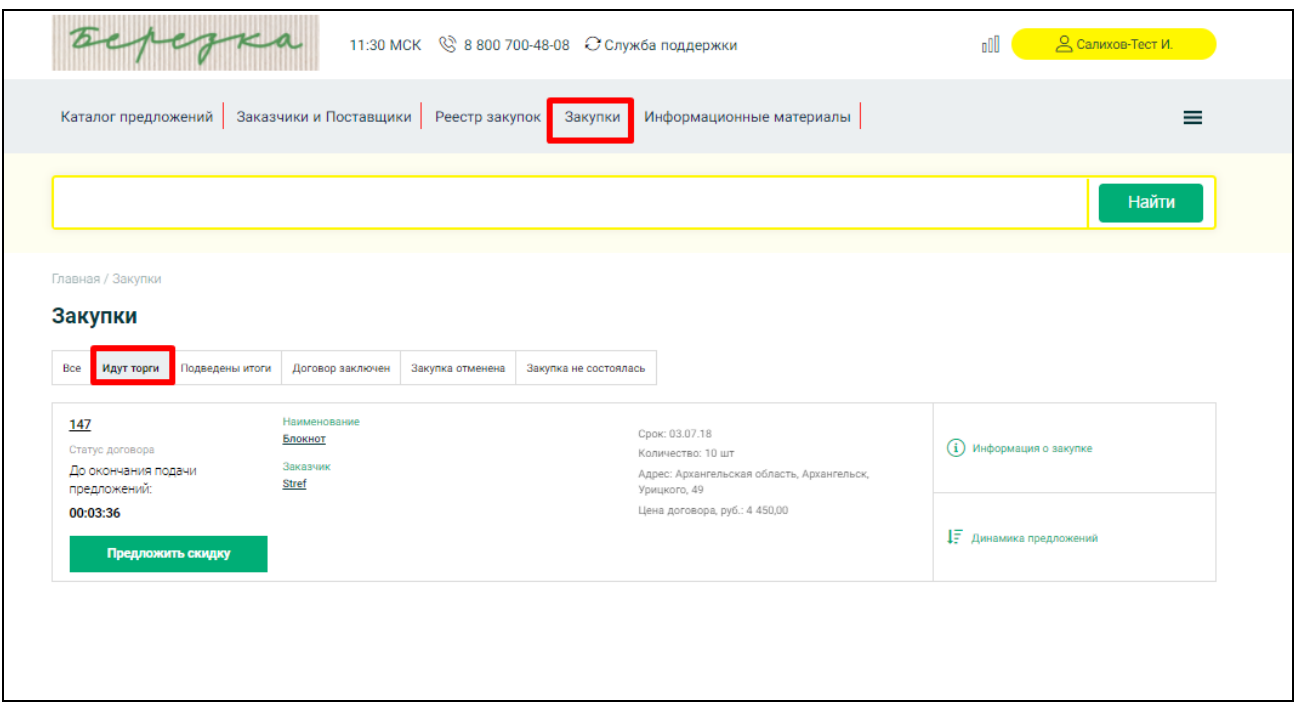

#### Рисунок 22. Раздел «Закупки»

<span id="page-23-1"></span>Подробную информацию о закупке можно посмотреть при переходе по кнопке

 $(i)$  Информация о закупке

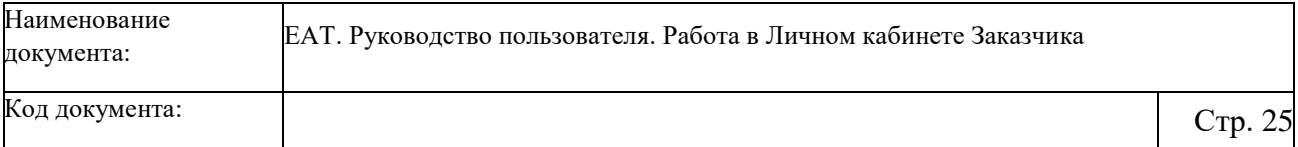

Отображается карточка выбранной Закупочной сессии на вкладке «Информация о закупке» [\(Рисунок 23\)](#page-24-0):

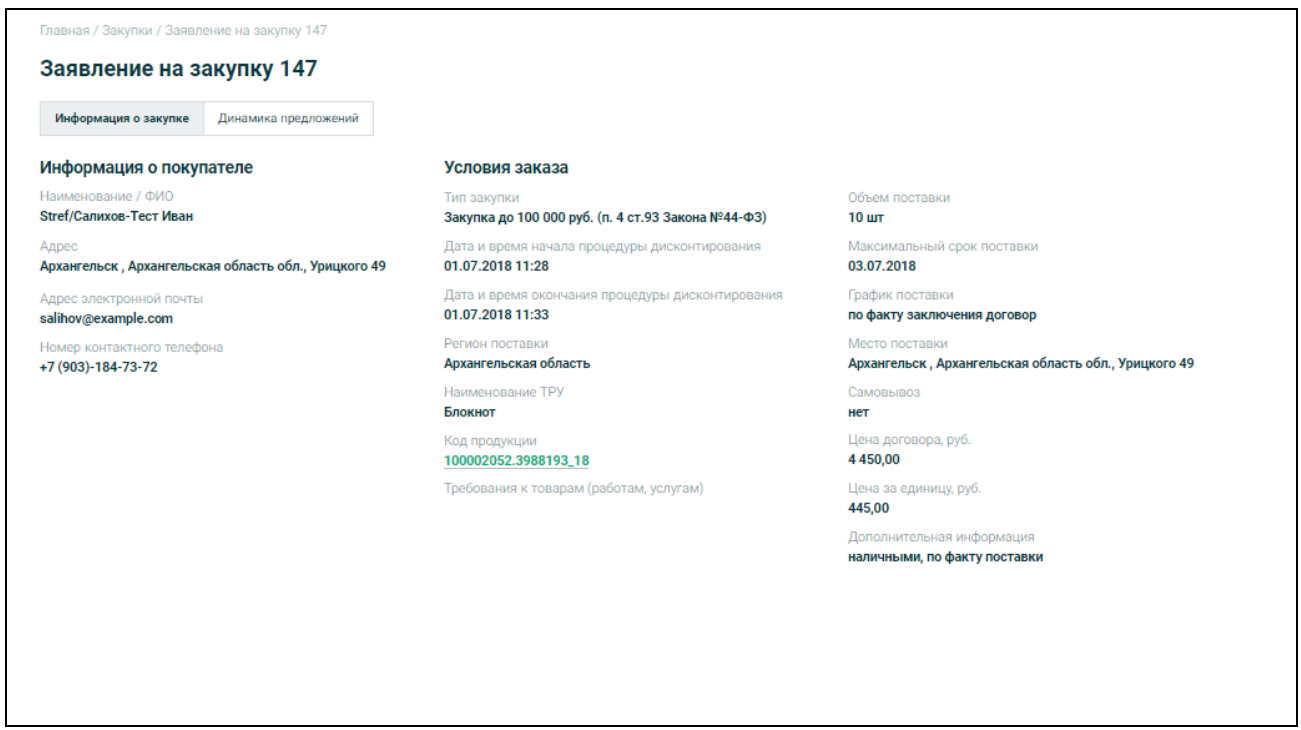

Рисунок 23. Карточка Закупочной сессии, вкладка «Информация о закупке»

<span id="page-24-0"></span>В правом верхнем углу отображается обратный отсчет времени с момента размещения объявления о Закупочной сессии.

В процессе проведения закупочной сессии все ценовые предложения без указания наименовании организации поставщика фиксируются в разделе «Динамика предложений».

Для просмотра динамики предложений в карточке Закупочной сессии перейдите на вкладку «Динамика предложений» или для требуемой Закупочной сессии в разделе

«Закупки» выберите раздел «Динамика предложений» :

Отображается вкладка «Динамика предложений» карточки Закупочной сессии в статусе «Идут торги» [\(Рисунок 24\)](#page-25-0).

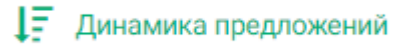

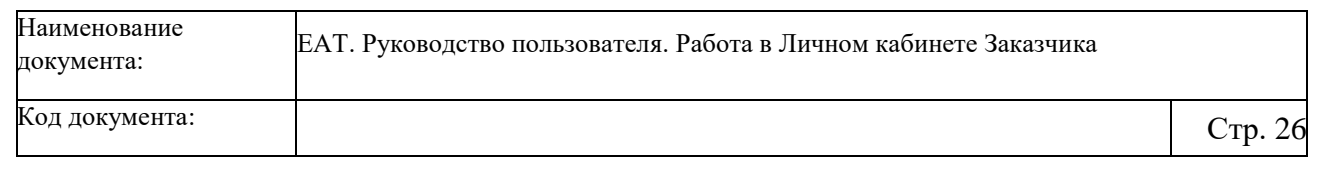

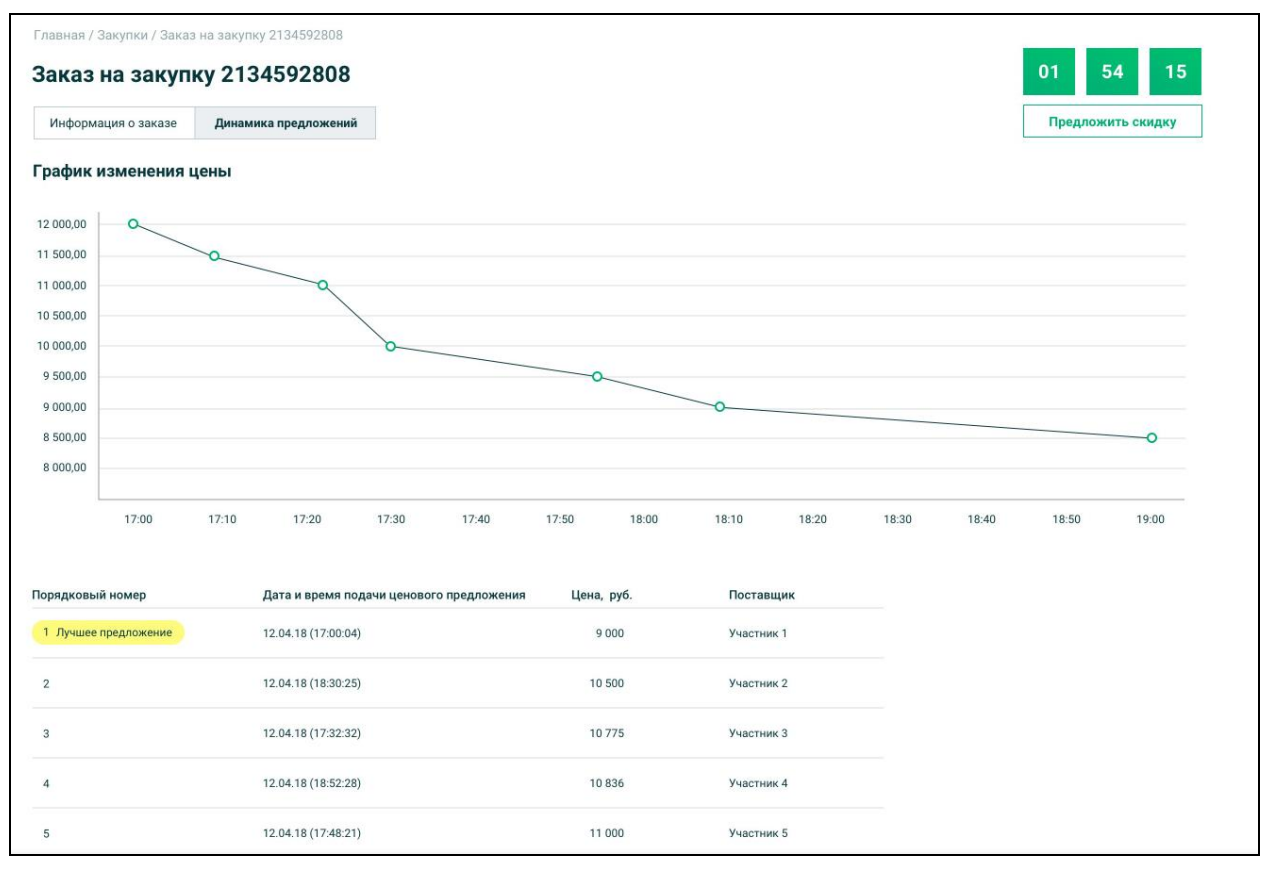

<span id="page-25-0"></span>Рисунок 24. Карточка Закупочной сессии в статусе «Идут торги», вкладка «Динамика предложений»

На вкладке отображается график изменения цены, а также перечень Предложений ТРУ Поставщиков, на основании которого строится график. Перечень формируется в динамике подачи ценовых предложений. Лучшее предложение отображается первым в списке и подсвечивается соответствующей подсказкой.

По истечению 2 (двух) часов по итогам подачи ценовых предложений участников закупочной сессии Оператором ЕАТ формируется и размещается на Официальном сайте ЕАТ Итоговый протокол закупочной сессии.

Закупочная сессия переходит в статус «Заключение договора» и отображается на вкладке «Подведены итоги».

В Личном кабинете Заказчика Итоговый протокол закупочной сессии отображается в карточке Закупочной сессии на вкладке «Протокол» [\(Рисунок 25\)](#page-26-0):

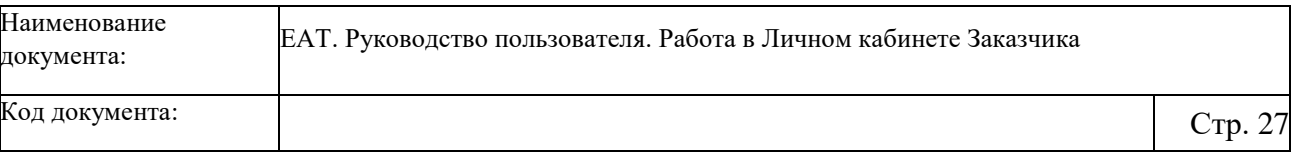

┑

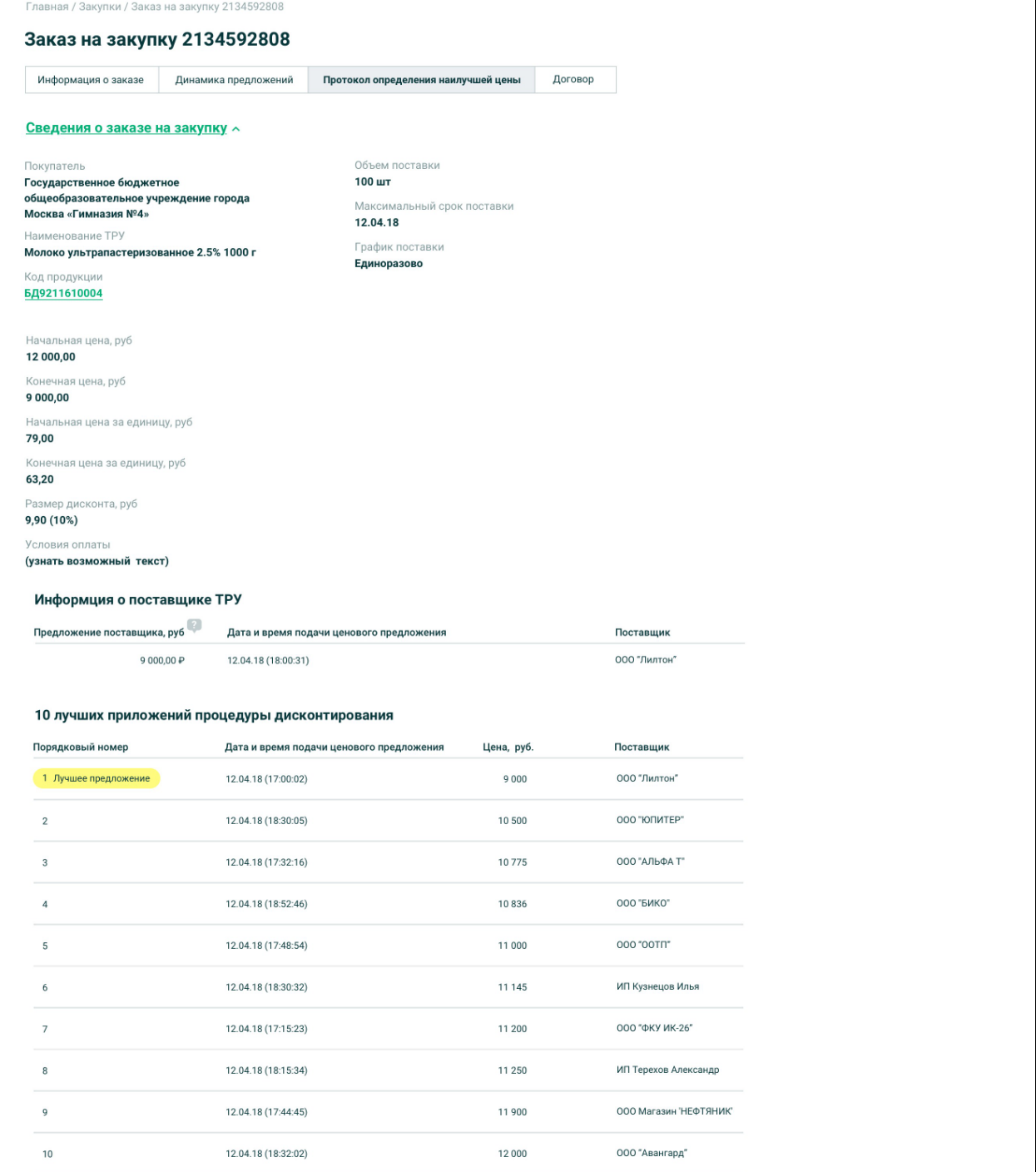

<span id="page-26-0"></span>Рисунок 25. Карточка Закупочной сессии, вкладка «Протокол определения наилучшей цены»

Протокол представляет собой динамику ценовых предложений с ранжированием предложений от наименьшей цены к наибольшей с учетом предложенных Поставщиками торговых скидок на товары и скидок на работы и услуги.

Закупка Заказчиком осуществляется по наилучшему, наименьшему ценовому предложению в Протоколе.

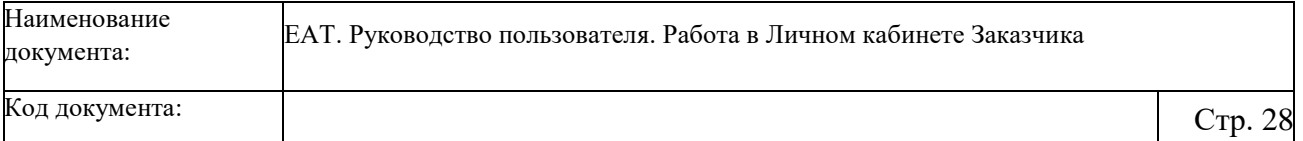

Заказчик направляет в электронном виде Победителю закупочной сессии сформированный проект договора.

Для добавления документов в блоке «Документы по договору» необходимо нажать на кнопку «Загрузить» (если документы не были добавлены на этапе формирования Объявления) для выбора требуемых файлов и далее нажать на кнопку «Прикрепить». Добавленные файлы отображается в блоке «Документы» [\(Рисунок 26\)](#page-27-0).

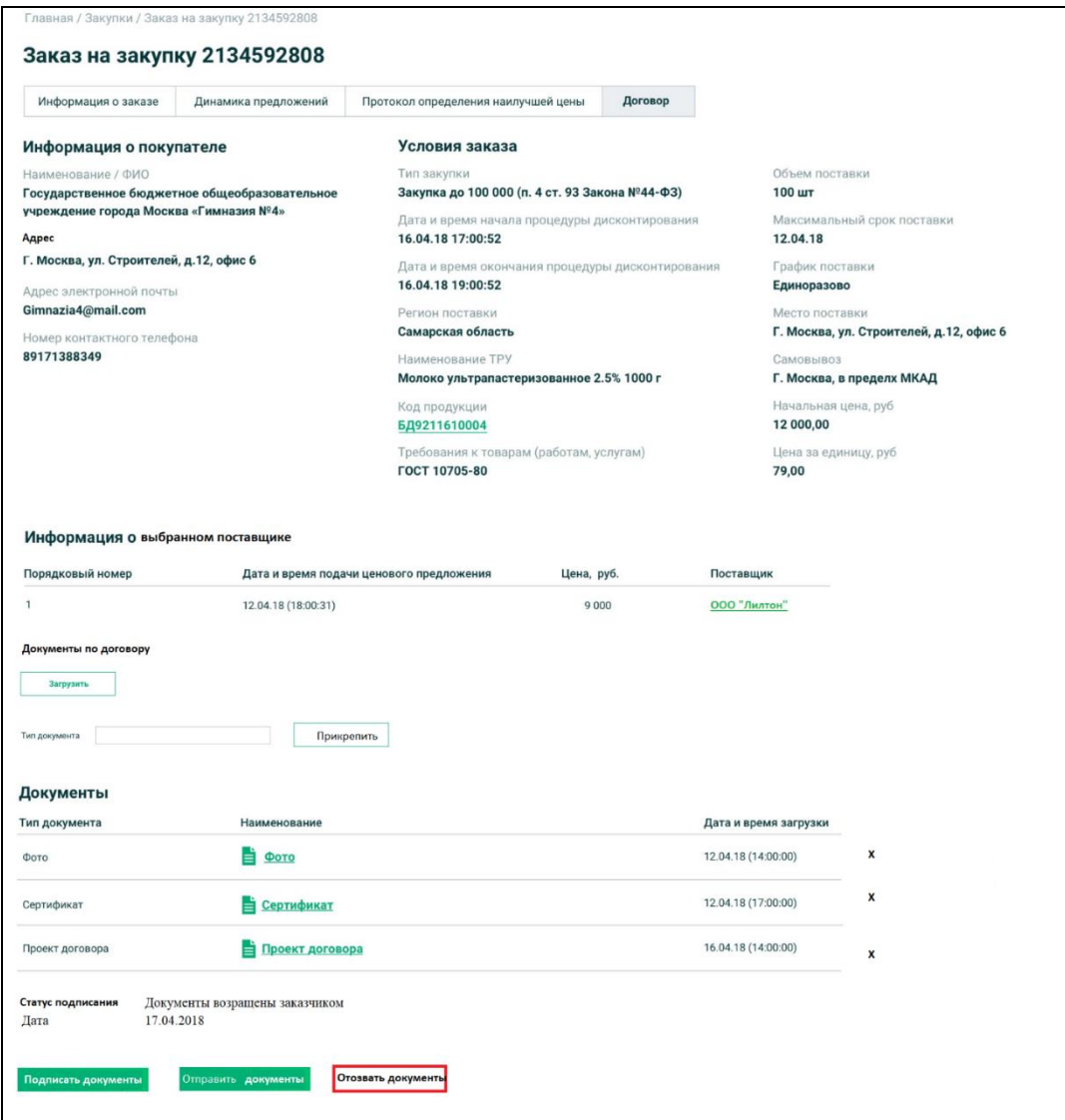

#### Рисунок 26. Вкладка «Договор»

<span id="page-27-0"></span>Необходимо нажать на кнопку «Отправить документы». Победитель закупочной сессии в течение 1 рабочего дня с даты получения проекта договора от Заказчика должен подписать договор своей ЭП и направить его обратно Заказчику.

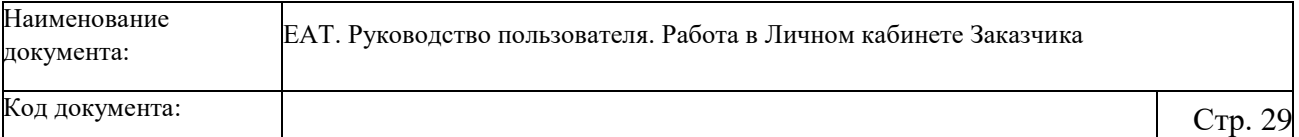

В случае отказа Победителя закупочной сессии в подписании документов, закупка автоматически переходит в статус «Закупка отменена» (отображается на одноименной вкладке в разделе «Закупки»).

В случае получения от Поставщика подписанных документов по договору Заказчик также подписывает их, Закупочная сессия переходит в статус «Договор заключен» и отображается на одноименной вкладке в разделе «Закупки».

Закупочная сессия, по которой заключен договор, отображается в Реестре закупок на вкладке «Закупки в ЕАТ» [\(Рисунок 27\)](#page-28-1).

| Реестр закупок                                                   |                                                                                           |                                                                                |                                                 |  |  |  |  |  |  |
|------------------------------------------------------------------|-------------------------------------------------------------------------------------------|--------------------------------------------------------------------------------|-------------------------------------------------|--|--|--|--|--|--|
| Закупки в ЕАТ<br>Bce                                             | Закупки не на ЕАТ                                                                         |                                                                                |                                                 |  |  |  |  |  |  |
| Внести информацию о закупке не на ЕАТ                            |                                                                                           |                                                                                |                                                 |  |  |  |  |  |  |
| Укажите номер закупки                                            | Укажите заказчика                                                                         | Укажите поставщика                                                             | Найти<br>Все фильтры                            |  |  |  |  |  |  |
| 198                                                              | Наименование<br>Многофункциональное устройство А4 черно-белый,                            | Срок: 04.07.18                                                                 | (i) Информация о закупке                        |  |  |  |  |  |  |
| Подведены итоги:<br>02.07.18 08:32:28                            | цветной с факсом (МФУ)<br>Заказчик                                                        | Количество: 1<br>Адрес: Самарская область, Тольятти,<br>44503, 70 Лет Октября  | <b>Д. Поставщик</b>                             |  |  |  |  |  |  |
| Статус договора:<br>Заключен<br>阿                                | <b>Test Test</b>                                                                          | Начальная цена: 12 000,00 ₽<br>Текущее предложение: 1 080,00 ₽                 | 目<br>Договор                                    |  |  |  |  |  |  |
| 197                                                              | Наименование<br>Пластиковый хомут стяжка                                                  | Срок: 04.07.18                                                                 | (i) Информация о закупке<br><b>Д. Поставщик</b> |  |  |  |  |  |  |
| Подведены итоги:<br>02.07.18 08:32:28<br>Статус договора:        | Заказчик<br><b>Test Test</b>                                                              | Количество: 22<br>Адрес: Самарская область, Тольятти,<br>44503, 70 Лет Октября |                                                 |  |  |  |  |  |  |
| Заключен<br>阿                                                    |                                                                                           | Начальная цена: 12 000,00 ₽<br>Текущее предложение: 1 080,00 ₽                 | 阊<br>Договор                                    |  |  |  |  |  |  |
| 196<br>Подведены итоги:<br>02.07.18 08:32:28<br>Статус договора: | Наименование<br>Мазут топочный 100, 3,00%, зольный, 42 °С<br>Заказчик<br><b>Test Test</b> | Срок: 04.07.18<br>Количество: 1                                                | (i) Информация о закупке                        |  |  |  |  |  |  |
|                                                                  |                                                                                           | Адрес: Самарская область, Тольятти,<br>44503, 70 Лет Октября                   | <b>Д. Поставщик</b>                             |  |  |  |  |  |  |
| Заключен<br>阿                                                    |                                                                                           | Начальная цена: 152.00 ₽<br>Текущее предложение: 1 080,00 ₽                    | 目<br>Договор                                    |  |  |  |  |  |  |

Рисунок 27. Реестр закупок ЕАТ, вкладка «Закупки в ЕАТ»

### <span id="page-28-1"></span>**4.2.1 Итоги Закупочной сессии**

<span id="page-28-0"></span>В случае нарушения Поставщиком сроков, Заказчик вправе отказаться от закупки или поставки товара (работы, услуги) в одностороннем порядке, уведомив об этом нарушившую сторону.

В карточке Закупочной сессии в статусе «Договор заключен» отображается вкладка «Договор» [\(Рисунок 28\)](#page-29-0).

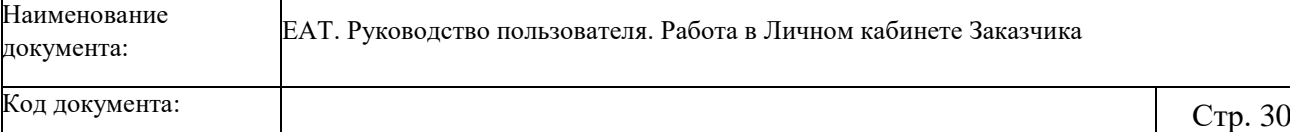

٦

Главная / Закупки / Заказ на закупку 2134592808

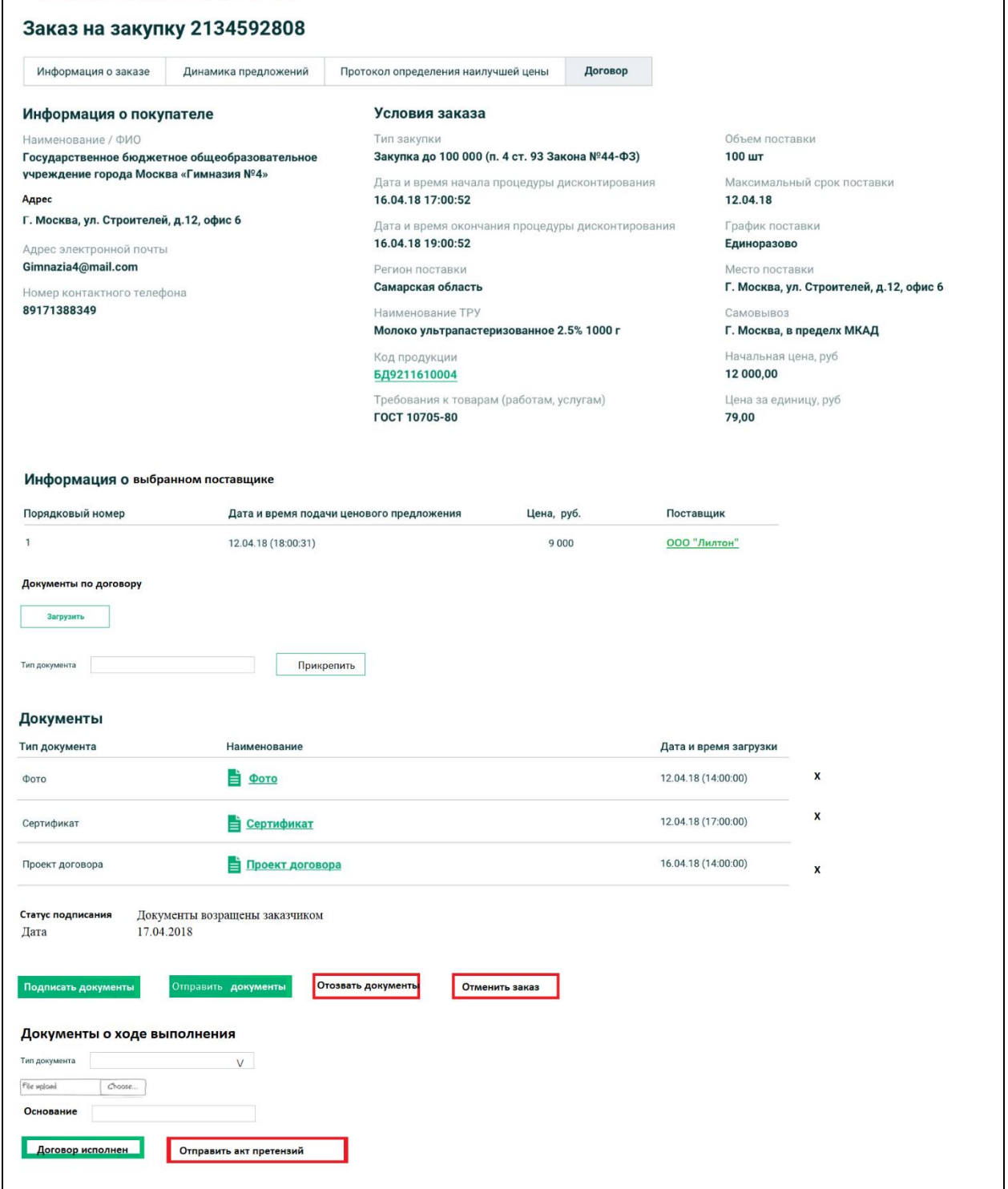

Рисунок 28. Карточка Закупочной сессии, вкладка «Договор»

<span id="page-29-0"></span>Для добавления документов в блоке «Документы о ходе выполнения» в поле «Тип документа» выберите требуемое значение:

«Акт приема-передачи» или «Акт о наличии претензий к товару».

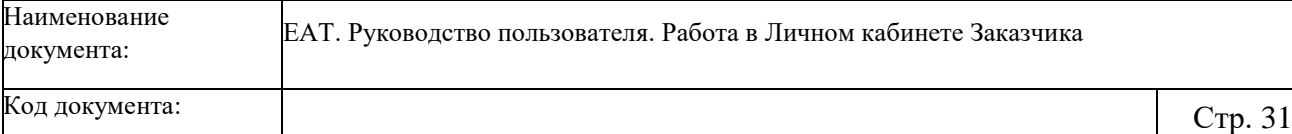

При выборе значения «Акт о наличии претензий» дополнительно отображается поле «Основание».

Для размещения информации об исполнении договоре загрузите «Акт приемапередачи» и нажмите на кнопку «Договор исполнен». При этом Закупочная сессия переходит в статус «Договор завершен» и отображается на одноименной вкладке раздела «Закупки».

В случае если Поставщик не поставил товары, не выполнил работы или не оказал услуги на условиях Заказчика, Заказчик направляет Оператору ЕАТ и Поставщику в его Личный кабинет на ЕАТ «Акт о наличии претензий к товару», а также требование в свободной форме о продлении блокировки Обеспечительного депозита до даты исполнения обязательств Поставщика по данной закупке.

Загруженный акт отображается в блоке «Документы».

#### **4.2.2 Внешняя закупка**

<span id="page-30-0"></span>В случае если Победитель закупочной сессии отказался от поставки товара (выполнения работ, оказания услуг), а также если не подано ни одного ценового предложения, Заказчик может совершить закупку не на ЕАТ. При проведении закупки не на ЕАТ в случаях, предусмотренных распоряжением Правительства Российской Федерации от 28.04.2018 № 824-р, в течение 3 (трех) рабочих дней с момента совершения закупки Заказчик, осуществляющий закупки в соответствии с Законом 44-ФЗ обязан, а негосударственный Заказчик вправе внести информацию о такой закупке в реестр закупок.

Для добавления закупки, осуществленной не на ЕАТ необходимо в Реестре закупок нажать на кнопку «Внести информацию о закупке не на ЕАТ» [\(Рисунок 29\)](#page-31-0):

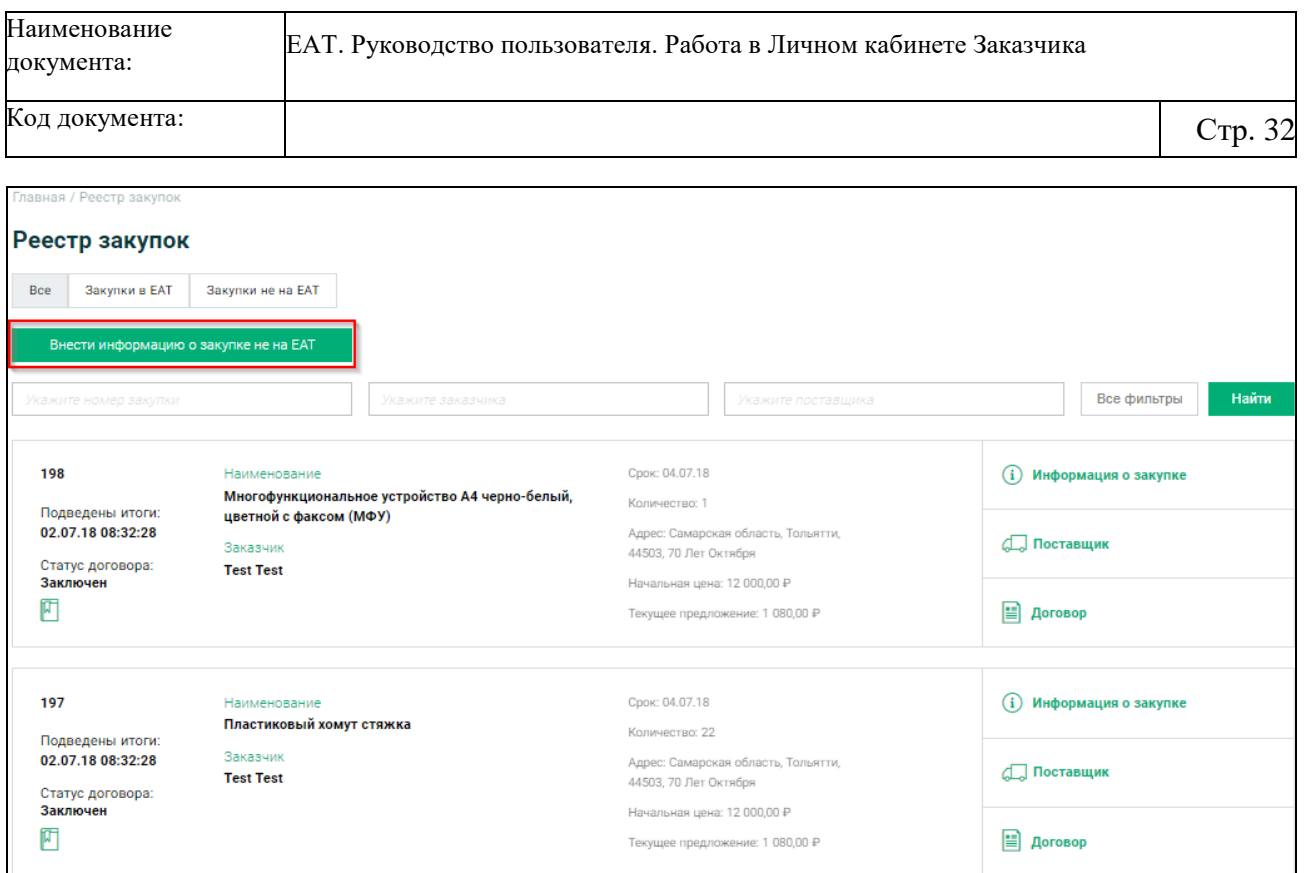

<span id="page-31-0"></span>Рисунок 29. Реестр закупок, кнопка «Внести информацию о закупке не на ЕАТ»

Отображается страница добавления закупки не на ЕАТ [\(Рисунок 300](#page-32-0)).

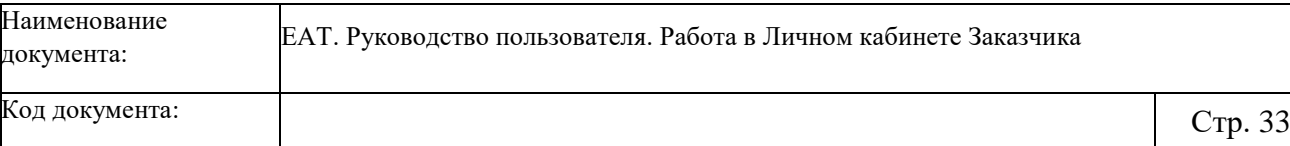

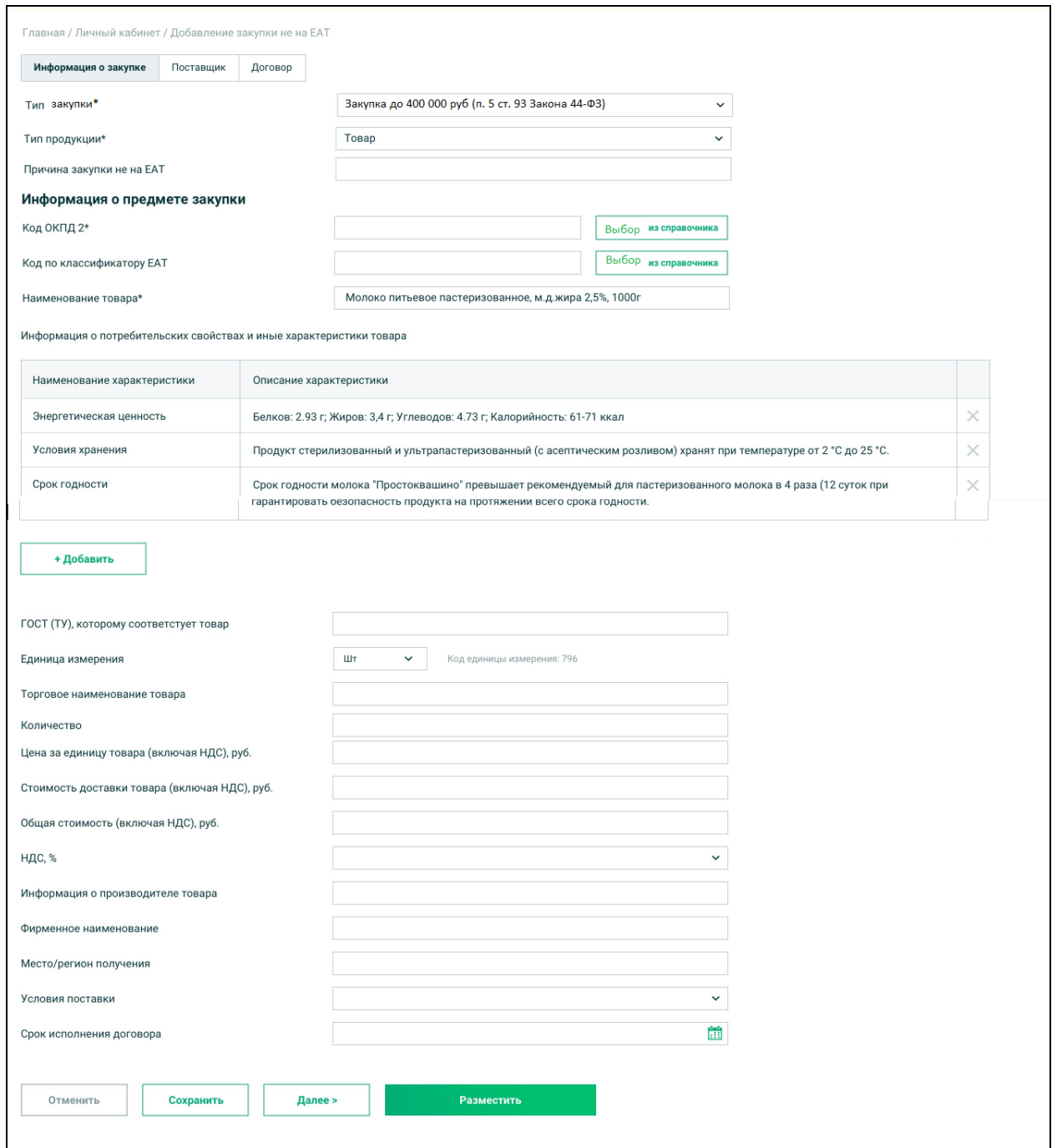

<span id="page-32-0"></span>Рисунок 30. Страница добавления закупки не на ЕАТ, вкладка «Информация о внешней

#### закупке»

В полях «Тип закупки» и «Тип продукции» из раскрывающегося списка выберите требуемое значение.

В зависимости от выбранного типа продукции набор полей, а также наименования полей на странице различаются соответственно товару/работе/услуге.

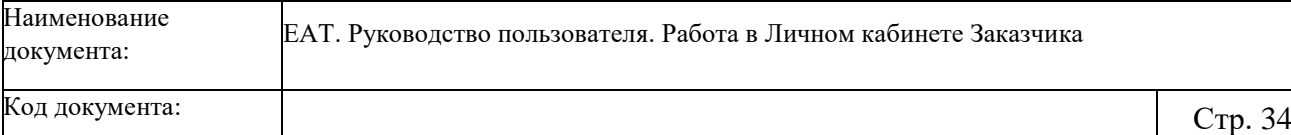

Для заполнения кода товара достаточно заполнить одно из полей: «Код ОКПД 2» или «Код по классификатору ЕАТ». Значение выбирается из справочника путем нажатия на кнопку «Выбор из справочника».

После выбора кода товара поле «Наименование товара»/«Наименование работы/услуги» и поля блока «Информация о потребительских свойствах и иные характеристики товара» заполняются автоматически значением справочника «Классификатор ЕАТ».

При необходимости указать дополнительные сведения о потребительских свойствах нажмите на кнопку «Добавить» и заполните требуемые поля.

Для удаления лишних сведений в требуемой строке нажмите на пиктограмму « ».

Поле «ГОСТ (ТУ), которому соответствует товар» отображается, если в поле «Тип продукции» выбрано значение «Товар», и заполняется в соответствии значения поля «Код по классификатору ЕАТ».

В поле «Единица измерения» в раскрывающемся списке доступны значения, соответствующие выбранному товару (работе, услуге) в Классификаторе ЕАТ.

Заполните все необходимые поля.

Для сохранения внесенных сведений нажмите на кнопку «Сохранить». Для перехода на вкладку «Поставщик» нажмите на кнопку «Далее».

Отображается вкладка «Поставщик» страницы добавления закупки вне ЕАТ [\(Рисунок](#page-34-0)  [31\)](#page-34-0):

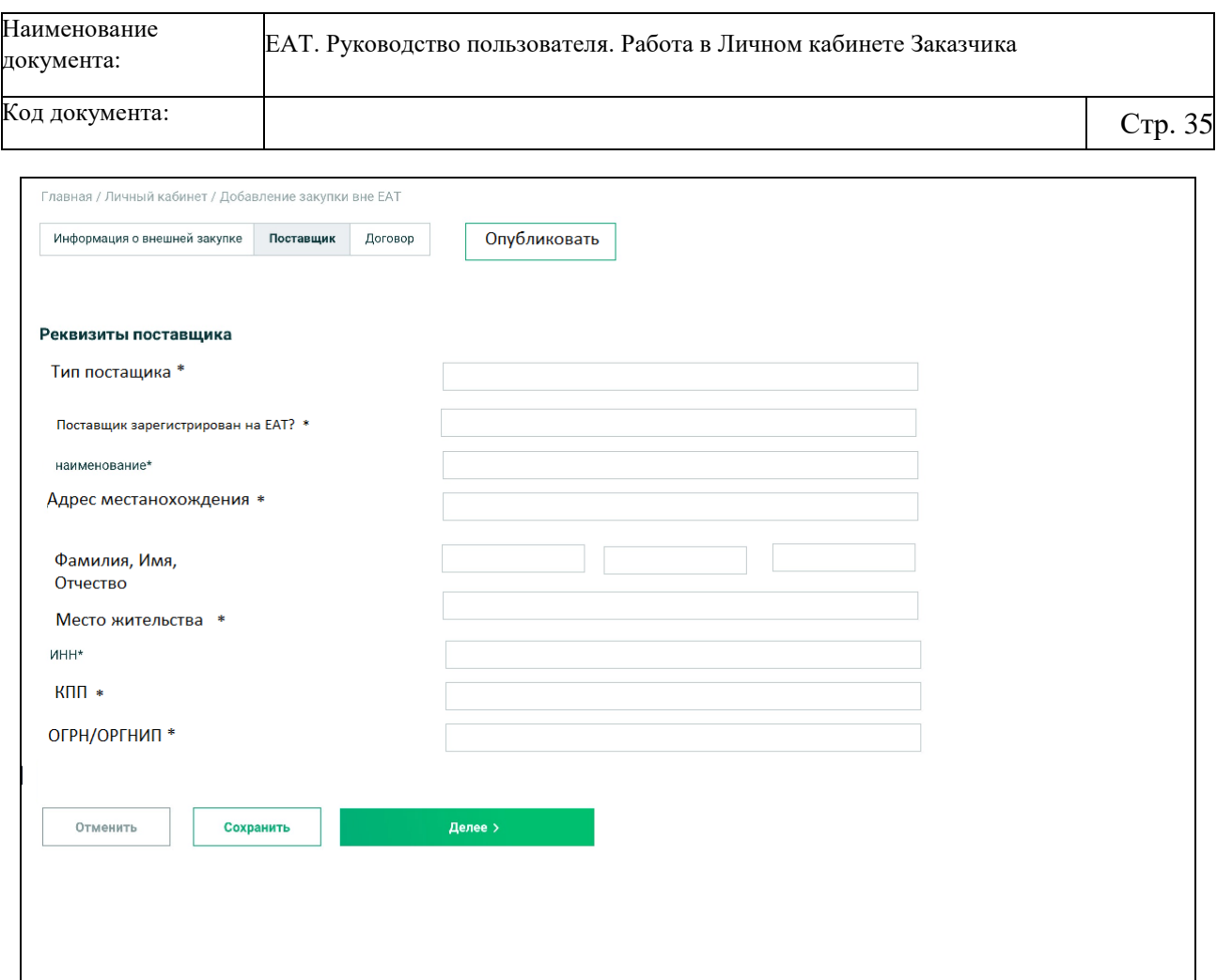

Рисунок 31. Страница добавления закупки не на ЕАТ, вкладка «Поставщик»

<span id="page-34-0"></span>Заполните требуемые поля и нажмите на кнопку «Далее» для перехода на вкладку «Договор» [\(Рисунок 32\)](#page-35-0).

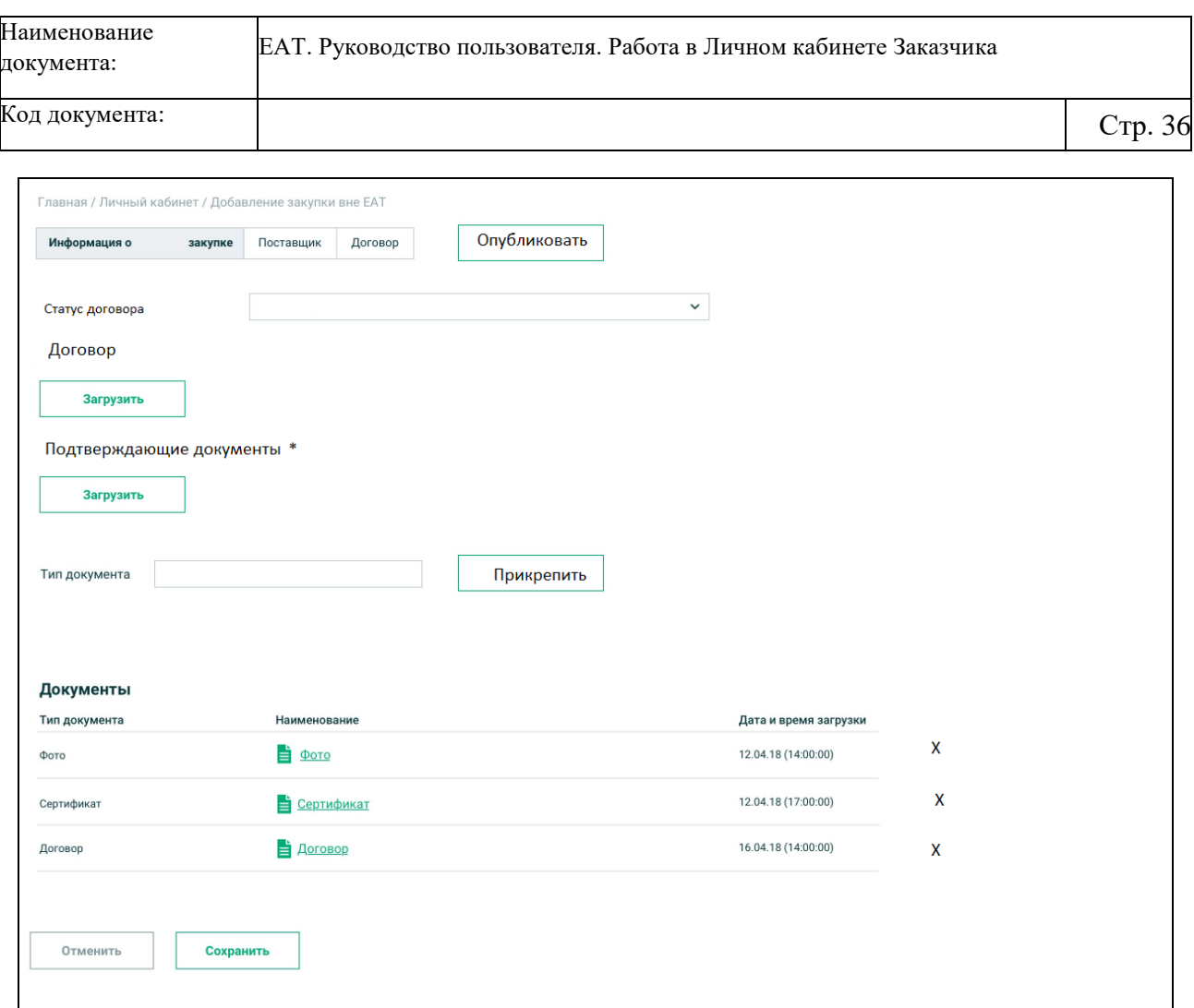

Рисунок 32. Страница добавления закупки не на ЕАТ, вкладка «Договор»

В поле «Статус договора» выберите требуемое значение из раскрывающегося списка.

<span id="page-35-0"></span>В блоках «Договор» и «Подтверждающие документы» при помощи кнопки «Загрузить» загрузите требуемые документы. При нажатии на кнопку «Прикрепить» документы отображаются в блоке «Документы».

Для сохранения введенных сведений нажмите на кнопку «Сохранить».

Для размещения закупки вне ЕАТ нажмите на кнопку «Опубликовать».

Система осуществляет проверку корректности заполнения полей. В случае нарушений отображается соответствующие сообщения об ошибках.

Размещенная закупка отображается в Реестре закупок на вкладке «Закупки не на ЕАТ» [\(Рисунок 33\)](#page-36-0):

| Наименование<br>документа:                                    |                                                                                                    | ЕАТ. Руководство пользователя. Работа в Личном кабинете Заказчика                                                                                           |                                                |                    |         |  |  |
|---------------------------------------------------------------|----------------------------------------------------------------------------------------------------|----------------------------------------------------------------------------------------------------|------------------------------------------------|--------------------|---------|--|--|
| Код документа:                                                |                                                                                                    |                                                                                                    |                                                |                    | Стр. 37 |  |  |
| Главная / Закупки<br>Реестр закупок                           |                                                                                                    |                                                                                                    |                                                |                    |         |  |  |
| Закупки в ЕАТ<br>Bce<br>Внести информацию о закупке не на ЕАТ | Закупки не на ЕАТ                                                                                                    |                                                                                                    |                                                |                    |         |  |  |
| Укажите номер закупки                                         | Укажите заказчика                                                                                                    | Укажите поставщика                                                                                                    |                                                | Все фильтры        | Найти   |  |  |
| 12344321349384<br>Статус договора:<br>Исполнен<br>昆           | Наименование<br>Молоко ультрапастеризованное 2.5% 1000 г<br>Заказчик<br>Федеральное бюджетное учереждение здравоохранения<br>"Пермский клинический центр биологического агенства"<br>Поставщик | Срок: 12.04.18<br>Количество: 900 шт<br>Адрес: г. Москва, ул. Тихомирова<br>строение 2; оф.15<br>Начальная цена: 12 000,00 P<br>Цена договора: 11 500, 00 ₽ | (i) Информация о закупке<br><b>Д</b> Поставщик |                    |         |  |  |
|                                                               | ФКУ ИК-26 УФСИН                                                                                                    |                                                                                                    | ■ Договор                                      |                    |         |  |  |
| 12344321349384<br>Статус договора:<br>Исполнен<br>圓           | Наименование<br>Молоко ультрапастеризованное 2.5% 1000 г                                                                                                    | Срок: 12.04.18<br>Количество: 900 шт                                                                                                    | (i) Информация о закупке                       |                    |         |  |  |
|                                                               | Заказчик<br>Федеральное бюджетное учереждение здравоохранения<br>"Пермский клинический центр биологического агенства"                                                                          | Адрес: г. Москва, ул. Тихомирова<br>строение 2; оф.15<br>Начальная цена: 12 000,00 ₽                                                                        |                                                | <b>Д</b> Поставщик |         |  |  |
|                                                               | Поставщик<br>ФКУ ИК-26 УФСИН                                                                                                    | Цена договора: 11 500, 00 Р                                                                                                    | ■ Договор                                      |                    |         |  |  |
| 12344321349384<br>Статус договора:<br>Исполнен<br>圓           | Наименование<br>Молоко ультрапастеризованное 2.5% 1000 г                                                                                                    | Срок: 12.04.18<br>Количество: 900 шт                                                                                                    | (i) Информация о закупке                       |                    |         |  |  |
|                                                               | Заказчик<br>Федеральное бюджетное учереждение здравоохранения<br>"Пермский клинический центр биологического агенства"                                                                          | Адрес: г. Москва, ул. Тихомирова<br>строение 2; оф.15                                                                                                    |                                                | <b>Д</b> Поставщик |         |  |  |
|                                                               | Поставщик<br>ФКУ ИК-26 УФСИН                                                                                                    | Начальная цена: 12 000,00 ₽<br>Цена договора: 11 500, 00 Р                                                                                                  |                                                | $\equiv$ Договор   |         |  |  |

<span id="page-36-0"></span>Рисунок 33. Реестр закупок, вкладка «Закупки не на ЕАТ»

# <span id="page-37-0"></span>**5 Аварийные ситуации**

При работе с Системой возможно возникновение следующих проблем:

- Недоступность (сообщение браузера о невозможности загрузить главную или внутренние страницы);
- Невозможность регистрации пользователя (не доставляются электронные письма со ссылкой для активации профиля пользователя);
- Невозможность авторизации пользователя (при входе в профиль пользователя не подходят заведомо корректные логин и пароль);
- Появление всплывающего окна с сообщениями об ошибке или нештатной ситуации;
- Отсутствие реакции системы на вызов элементов (кнопки, пункты меню, гиперссылки);
- Очень медленная работа (время загрузки страниц более 5 секунд).

В случае возникновения проблем в процессе работы, необходимо обратиться за помощью в Службу поддержки Оператора ЕАТ по адресам и телефонам, указанным на Официальном сайте ЕАТ.

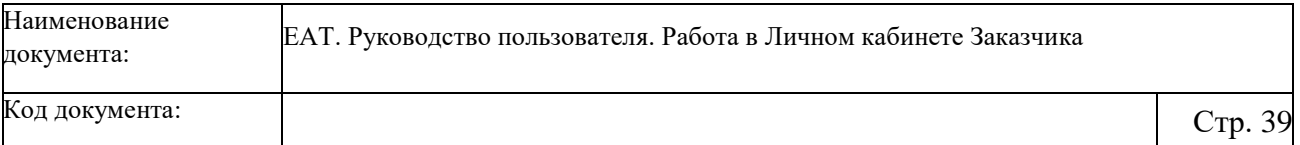

# **Лист регистрации изменений**

<span id="page-38-0"></span>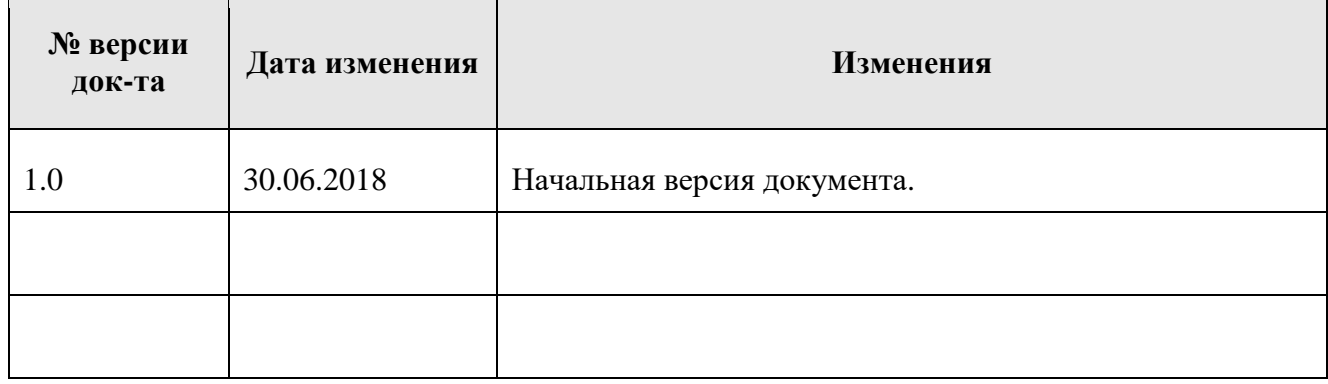